**IBM DB2 Warehouse Manager Standard Edition**

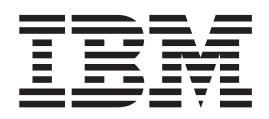

**DB2 Warehouse Manager** を使用時の **ETI** ソリューション・ コンバージョン・プログラムの管理

バージョン *8.2*

**IBM DB2 Warehouse Manager Standard Edition**

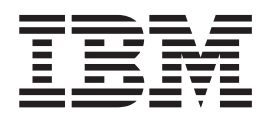

**DB2 Warehouse Manager** を使用時の **ETI** ソリューション・ コンバージョン・プログラムの管理

バージョン *8.2*

ご注意 **!**

本書および本書で紹介する製品をご使用になる前に、 47 [ページの『特記事項』に](#page-54-0)記載されている情報をお読みください。

本書は、SC27-1268-00 の改訂版です。この版での技術的な変更については、変更箇所の左側に縦線を付けて示してあ ります。

本書は、データウェアハウス・センターのバージョン 8.1 および特に断りがない限り、それ以降のすべてのリリース に適用されます。製品のレベルに合った適切な版を使用していることをご確認ください。

本マニュアルに関するご意見やご感想は、次の URL からお送りください。今後の参考にさせていただきます。

http://www.ibm.com/jp/manuals/main/mail.html

なお、日本 IBM 発行のマニュアルはインターネット経由でもご購入いただけます。詳しくは

http://www.ibm.com/jp/manuals/ の「ご注文について」をご覧ください。

(URL は、変更になる場合があります)

お客様の環境によっては、資料中の円記号がバックスラッシュと表示されたり、バックスラッシュが円記号と表示さ れたりする場合があります。

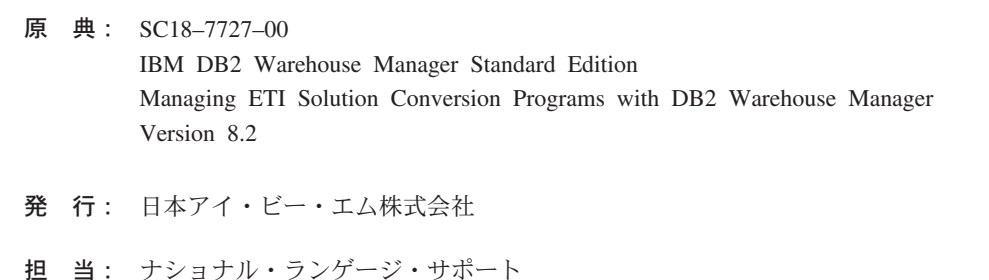

第1刷 2004.8

この文書では、平成明朝体™W3、平成明朝体™W9、平成角ゴシック体™W3、平成角ゴシック体™W5、および平成角 ゴシック体™W7を使用しています。この(書体\*)は、(財)日本規格協会と使用契約を締結し使用しているものです。 フォントとして無断複製することは禁止されています。

注∗ 平成明朝体™W3、平成明朝体™W9、平成角ゴシック体™W3、 平成角ゴシック体™W5、平成角ゴシック体™W7

**© Copyright International Business Machines Corporation 1998, 2001, 2004. All rights reserved.**

© Copyright IBM Japan 2004

# 目次

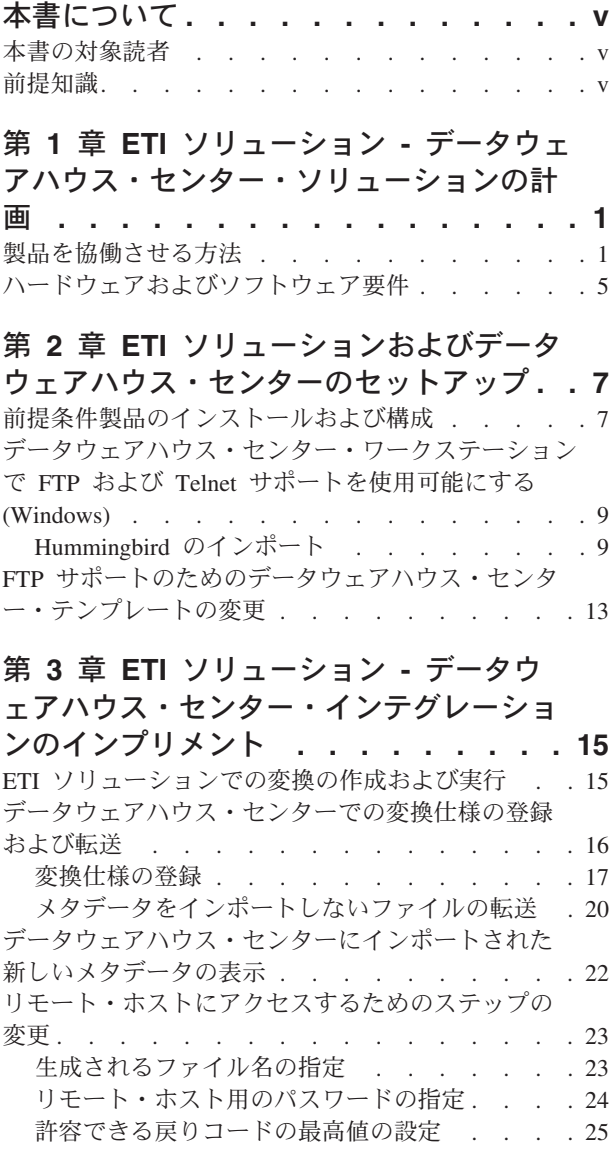

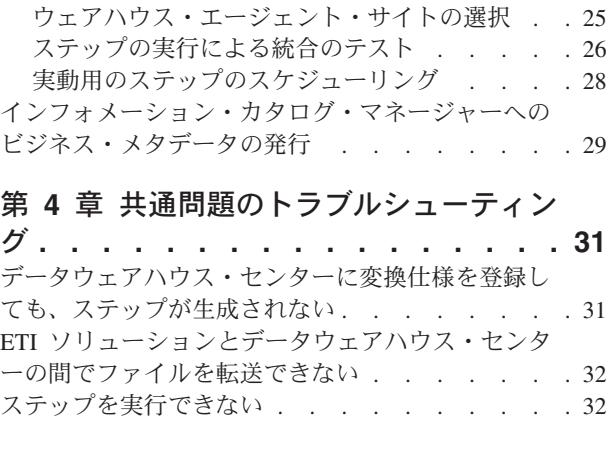

### 付録 **A. ETI** [ソリューション実行プラン・](#page-42-0)

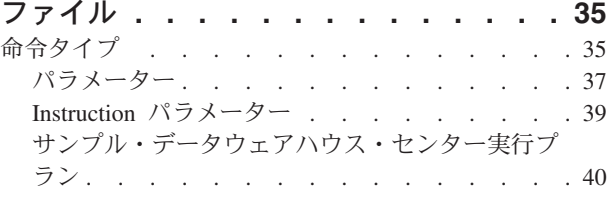

### 付録 **B.** [データウェアハウス・センター・](#page-50-0)

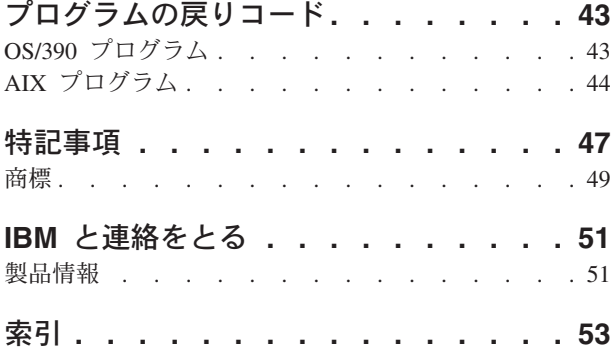

## <span id="page-6-0"></span>本書について

本書は、DB2® Warehouse Manager と ETI ソリューション™ バージョン 5 (ETI が 特許を所有する Dialogue Coach™ テクノロジーを含む) の統合をセットアップおよ びインプリメントする方法について説明します。

ETI ソリューションに関する情報は、すべて、 Evolutionary Technologies International (ETI™) から提供された情報に基づいています。 IBM® は、 ETI 製品 のパフォーマンスに関する説明や保証は行っていません。

データウェアハウス・センターは、ウェアハウジング・タスクの実行に使用する、 DB2 のコンポーネントです。

データウェアハウス・センターには、 ETI ソリューションで作成された変換をスケ ジュールおよび実行するために十分なウェアハウス機能が組み込まれています。イ ンフォメーション・カタログ・マネージャーが提供する機能が必要な場合でも、前 提条件として必要なのは DB2 Warehouse Manager だけです。

#### 本書の対象読者

本書は、ETI ソリューションによって管理されるデータと、データウェアハウス・ センターによって管理されるデータを両方含むデータウェアハウスの構築や、ETI ソリューションによって生成されたデータ変換プログラムをデータウェアハウス・ センターでスケジュールおよびモニターすることを考慮している管理者ならびにデ ータウェアハウス設計者を対象にしています。また、インフォメーション・カタロ グ・マネージャーを使用してメタデータを管理する管理者も対象としています。

#### 前提知識

本書で説明している相互協調処理フィーチャーの構成および使用にあたっては、デ ータウェアハウス・センター、インフォメーション・カタログ・マネージャー、お よび ETI ソリューションに精通していることが必要です。とりわけ、以下の表にリ ストしている作業の実行方法に関する知識が必要です。

表 *1.* 関連製品の前提知識

| 製品          | 作業                        | 詳細情報の参照先                            |
|-------------|---------------------------|-------------------------------------|
| ETI ソリューション | アーキテクチャーの統合作業 ETI ソリューション |                                     |
|             |                           | Administration Guide $B\mathcal{X}$ |
|             |                           | ETI ソリューション・オンラ                     |
|             |                           | イン・ヘルプ                              |
|             | 変換作業                      | ETI ソリューション User's                  |
|             |                           | Guide および ETI ソリューシ                 |
|             |                           | ョン・オンライン・ヘルプ                        |

表 *1.* 関連製品の前提知識 *(*続き*)*

| 製品                        | 作業                                                         | 詳細情報の参照先                                                         |
|---------------------------|------------------------------------------------------------|------------------------------------------------------------------|
| インフォメーション・カタロ<br>グ・マネージャー | インフォメーション・カタロ<br>グ・マネージャーでのインフ<br>ォメーション・カタログの準<br>備       | DB2 Warehouse Manager $\rightarrow$<br>ストール・ガイド<br>$(GC88-9164)$ |
|                           | データウェアハウス・センタ<br>ーからインフォメーション・<br>カタログ・マネージャーへの<br>メタデータ発行 | データウェアハウス・センタ<br>一管理ガイド                                          |
| データウェアハウス・センタ             | データウェアハウス・センタ<br>ー・エージェント・サイトの<br>定義                       | 「データウェアハウス・セン<br>ター管理ガイド」 およびデー<br>タウェアハウス・センター・<br>オンライン・ヘルプ    |
|                           | プロセスの作成、プロモー<br>ト、実行、およびモニター                               | 「データウェアハウス・セン<br>ター管理ガイド」 およびデー<br>タウェアハウス・センター・<br>オンライン・ヘルプ    |
|                           | データウェアハウス・センタ<br>ー・プログラムのパラメータ<br>ーの変更                     | 「データウェアハウス・セン<br>ター管理ガイド」およびデー<br>タウェアハウス・センター・<br>オンライン・ヘルプ     |

# <span id="page-8-0"></span>第 **1** 章 **ETI** ソリューション **-** データウェアハウス・センター・ ソリューションの計画

ETI ソリューションは、運用可能なレガシー・システムから新しいアプリケーショ ン、データマートとウェアハウス、ブリッジ、およびインターフェースへ、自動的 に既存のデータを抽出し、トランスフォームし、マイグレーションします。このソ フトウェアは、DB2 Data Warehouse Manager との相互協調処理により、レガシ ー・システムの既存の資源を活用できる、包括的なデータウェアハウジング・ソリ ューションを提供します。

データウェアハウス・センターと ETI ソリューションの相互協調処理は、データウ ェアハウス内のすべてのプロセスを表示する単一のコントロール・ポイントを提供 します。ターゲット・システムへのデータの収集、転送、およびロードに必要なす べての変換プログラムは、 ETI ソリューションによって生成されます。次いで、デ ータウェアハウス・センターがこれらのプログラムの実行プランをインポートし、 そのプランを使用してプログラムを実行およびモニターします。

#### 製品を協働させる方法

ETI が提供するアクセラレーターである、 ETI Meta Scheduler for DB2 Warehouse Manager は、データウェアハウス・センターで使用するバージョンの実行プランを 生成します。アクセラレーターは、この実行プランを、データウェアハウス・セン ター管理クライアントがあるワークステーションに転送します。

次に、データウェアハウス・センターは、データウェアハウス・センター用の実行 プランの各命令に対応するステップを生成します。

例えば、表 2 に示しているタスクを実行するデータ変換があるとします。データウ ェアハウス・センターは、実行プラン内のタスクごとに 1 つのステップを生成しま す。

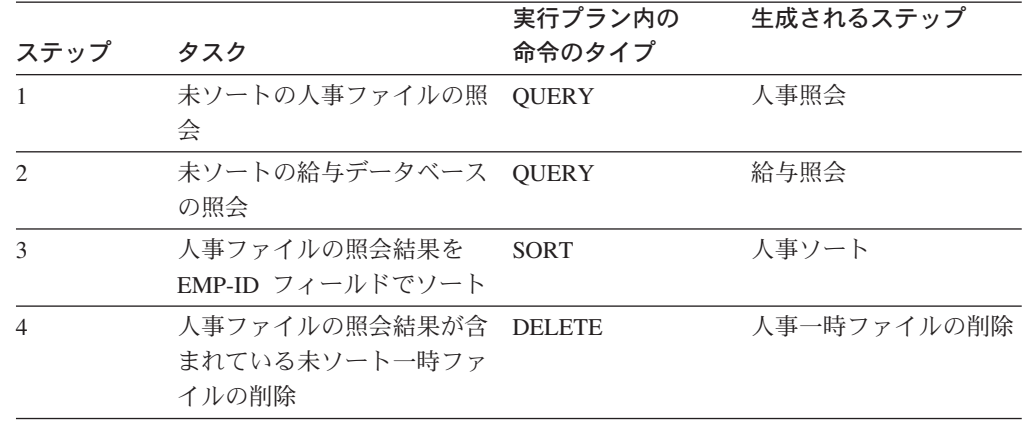

表 *2.* データ変換のサンプル

表 *2.* データ変換のサンプル *(*続き*)*

| ステップ | タスク                                            | 実行プラン内の<br>命令のタイプ | 生成されるステップ             |
|------|------------------------------------------------|-------------------|-----------------------|
| 5    | 給与データベースの照会結果<br>を EMP-ID フィールドでソ<br>$ \vdash$ | <b>SORT</b>       | 給与ソート                 |
| 6    | 給与データベースの照会結果<br>が含まれている未ソート一時<br>ファイルの削除      | <b>DELETE</b>     | 給与一時ファイルの削除           |
| 7    | EMP-ID フィールドに基づく<br>ソート済みデータのマージ               | <b>MERGE</b>      | ソート済みデータのマー<br>ジ      |
| 8    | ソート済み人事データが含ま<br>れている一時ファイルの削除                 | <b>DELETE</b>     | 人事一時ファイルの削除           |
| 9    | ソート済み給与データが含ま<br>れている一時ファイルの削除                 | <b>DELETE</b>     | 給与一時ファイルの削除           |
| 10   | 従業員データベースへのマー<br>ジ済みデータの追加                     | <b>POPULATE</b>   | 従業員データベースへの<br>データの追加 |
| 11   | マージ済みデータが含まれて<br>いる一時ファイルの削除                   | <b>DELETE</b>     | マージ済みデータの削除           |

データウェアハウス・センターは、「タスク・フローの成功で開始」機能を使用す ることで、実行プランのシーケンスを維持します。 1 [ページの表](#page-8-0) 2 では、「人事照 会」のステップが実行プランの最初の命令に相当します。データウェアハウス・セ ンターは「人事照会」のステップを開始します。「人事照会」のステップの処理が 終了すると、このステップが「給与照会」のステップを開始し、後続の各ステップ が処理されていきます。

3 [ページの図](#page-10-0) 1 は、データウェアハウス・センターによって生成されたステップと ETI ソリューション・データ変換のステップがどのように対応しているかを示して います。アクセラレーターは、 ETI Solution のソース・データベースからデータウ ェアハウス・センターのソースへ実行プランを転送します。次いで、データウェア ハウス・センターが最初のステップを生成します。この例では、「人事照会」が最 初のステップです。「人事照会」のステップが終了すると、データウェアハウス・ センターは「給与照会」のステップを開始し、その後に「人事ソート」、「給与ソ ート」のステップが続きます。次に、「ソート済みデータのマージ」のステップが 実行されます。そして、この実行プランの最後のステップ「従業員データベースへ のデータの追加」で、従業員データベースにマージ済みデータが追加されます。

<span id="page-10-0"></span>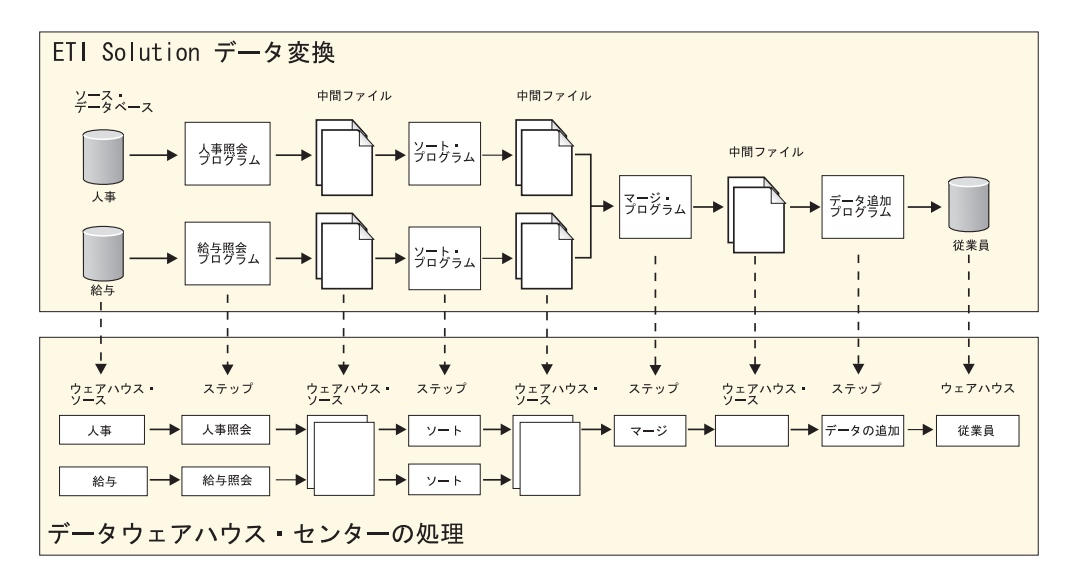

図 *1. ETI* ソリューション・データ変換とデータウェアハウス・センターの定義の関係: 分か りやすくするため、この図には、データウェアハウス・センターが生成する削除のステップは 一切含まれていません。

データウェアハウス・センターが生成するステップは、データウェアハウス・セン ター・プログラムを使用して ETI ソリューション変換プログラムを開始します。

下の表は、データウェアハウス・センター・プログラムの一覧です。

表 *3.* データウェアハウス・センター・プログラム

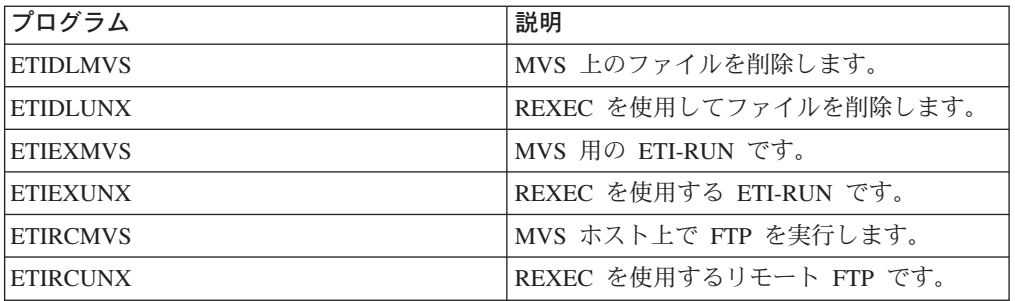

例えば、人事ファイル用の QUERY プログラムは、 OS/390™ ホスト上で実行され る COBOL プログラムです。データウェアハウス・センターが提供するデータウェ アハウス・センター・プログラム ETIEXMVS は、 ETI ソリューションが QUERY プログラム用に OS/390 システムに生成した JCL を、エージェント・サイトの JES ログ・ファイルを実行および受信するようにサブミットします。「人事照会」のス テップでは、この ETIEXMVS プログラムを使用して、 OS/390 上で QUERY プロ グラムを開始します。 4 [ページの図](#page-11-0) 2 は、この例を図示したものです。

<span id="page-11-0"></span>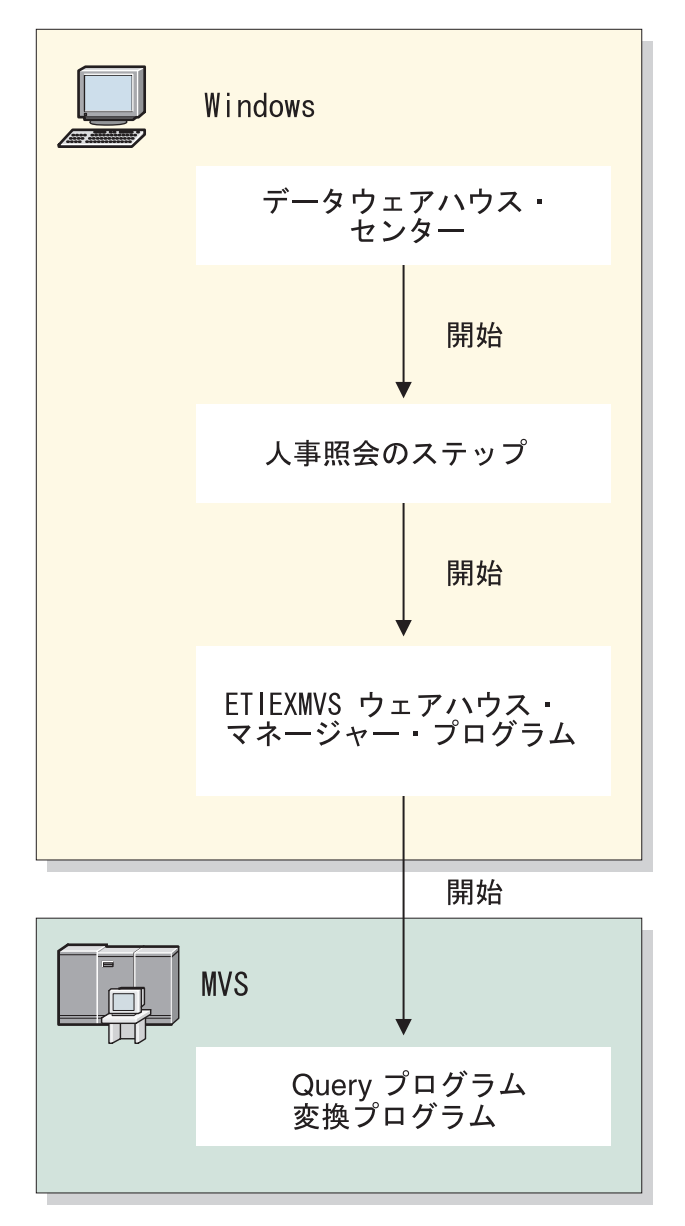

図 *2.* ステップ、データウェアハウス・センター・プログラム、および *ETI* ソリューション変 換命令の関係。

図 2 では、データウェアハウス・センターのスケジューラーが、スケジュールされ た時間にステップを開始します。ステップは、データウェアハウス・センター・プ ログラム ETIEXMVS を開始します。次いでこのプログラムが、OS/390 システム上 で ETI ソリューション変換命令用のプログラムを開始します。

データウェアハウス・センターを使用して、 ETI ソリューション実行プランから生 成されたステップに関連するステップを追加することもできます。例えば、人事部 用に、職種別に給与データをまとめたデータマートを作成しようとする場合は、従 業員データベースをソース、データマート用のデータベースをターゲットとして使 用するステップを作成できます。

ETI ソリューションの変換仕様とスキーマには、エンタープライズ・データに関す る情報が含まれています。これは、データウェアハウス内のデータのリネージュを

把握している必要がある管理者やユーザーにとって、極めて重要な情報です。ま た、変換仕様とスキーマには、データベース、レコード、エレメント、およびこれ らのエンティティー間の関係 (結合およびマッピング) に関する情報が含まれていま す。さらに、変換仕様とスキーマには、ソース・フォーマットからターゲット・フ ォーマットへのデータのトランスフォーメーションに関する情報も含まれていま す。

#### <span id="page-12-0"></span>ハードウェアおよびソフトウェア要件

以下の製品に必須のハードウェアおよびソフトウェアが必要になります。

- DB2 Universal Database Enterprise Server Edition バージョン 8.1 以降
- DB2 Warehouse Manager バージョン 8.1 以降
- v ETIvEXTRACT® リリース 4.2.2 または ETI ソリューション 5.0.0 以降
- ETI Data System Library for Shared Objects, Release 4.2.2 以降
- ETI Data System Library for Tcl Functions, Release 4.2.1 以降
- v ETI Meta Scheduler Release 4.2.0 以降

変換は、Windows®、AIX®、または Sun Solaris のいずれかで稼働するデータウェア ハウス・センターに登録したり、手動でインポートすることが可能です。データウ ェアハウスのステップは、Windows、AIX、または Sun Solaris のデータウェアハウ ス・エージェント・プラットフォームで実行できます。

加えて、データウェアハウス・センター管理クライアントが置かれる Windows ワ ークステーションには、 FTP および Telnet ソフトウェアをインストールしておか なければなりません。

- v メタデータのリモート・インポートを自動化する場合は、データウェアハウス・ センターと ETI ソリューション・コンピューターとの間の FTP および Telnet サポート用に、 Hummingbird Exceed Version 7 以降が必要です。
- v Hummingbird Exceed のインストールを望まない場合は、任意の FTP デーモンを インストールできますが、メタデータのリモート・インポートは自動化できなく なります。代わりの方法として、メタデータを転送した後、 20 [ページの『メタデ](#page-27-0) [ータをインポートしないファイルの転送』の](#page-27-0)説明に従って手動でインポートを実 行することが必要になります。
- v OS/390 システム上で変換プログラムを実行する場合は、 OS/390 システム上に TCP/IP 3.2 以上をインストールしておかなければなりません。変換プログラムを 実行する前に、FTP サービスが使用可能であることを確認してください。

# <span id="page-14-0"></span>第 **2** 章 **ETI** ソリューションおよびデータウェアハウス・センタ ーのセットアップ

ETI ソリューション、データウェアハウス・センター、およびインフォメーショ ン・カタログ・マネージャーをセットアップして協働させるには、以下の作業を実 行します。

- v 前提条件製品のインストールおよび構成
- v FTP および Telnet サポートの準備
- v FTP サポートのためのデータウェアハウス・センター・テンプレートの変更

### 前提条件製品のインストールおよび構成

ETI ソリューション、データウェアハウス・センター、およびインフォメーショ ン・カタログ・マネージャー間の統合をセットアップするには、まず前提条件とな る製品をインストールおよび構成する必要があります。 表 4 で要約している作業を 実行します。各作業の詳細については、リストされている資料を参照してくださ  $\mathcal{U}^{\lambda}$ 

表 *4.* インストールおよび構成の作業のサマリー

| 製品                                                                                                    | 作業                                                                                        | 詳細情報の参照先                                                                                               |
|----------------------------------------------------------------------------------------------------|-------------------------------------------------------------------------------------------|----------------------------------------------------------------------------------------------------|
| DB <sub>2</sub> Universal Database<br>Enterprise Server Edition $N-$<br>ジョン 8.1 および DB2<br>Warehouse Manager バージョ<br>$\geq 8.1$ | データウェアハウス・ヤンタ<br>ーの管理クライアントを、イ<br>ンフォメーション・カタロ<br>グ・マネージャーと同じワー<br>クステーションにインストー<br>ルします。 | DB2 Warehouse Manager $\Diamond$<br>ストール・ガイド<br>$(GC88-9164)$                                          |
|                                                                                                    | AIX エージェントは、データ<br>ウェアハウス・センターと同<br>じリリース・レベルである必<br>要があります。                              | AIX エージェントのインスト<br>ールについては、「DB2<br>Warehouse Manager $\{\times\}$<br>ール・ガイド (GC88-9164)」<br>を参照してください。 |

表 *4.* インストールおよび構成の作業のサマリー *(*続き*)*

<span id="page-15-0"></span>

| 製品                                                            | 作業                                                                                                    | 詳細情報の参照先                                                              |
|---------------------------------------------------------------|----------------------------------------------------------------------------------------------------|-----------------------------------------------------------------------|
| インフォメーション・カタロ<br>グ・マネージャー バージョン ンストールします。これに<br>8.1           | は、インフォメーション・カ<br>タログを作成できるウィザー<br>ドがあります。これは、デー<br>タウェアハウス・センターま<br>たはインフォメーション・カ<br>タログ・マネージャー管理ク<br>ライアント、あるいはその両<br>方と同じワークステーション<br>にインストールする必要があ<br>ります。<br>ETI ソリューションから転送             | ストール・ガイド<br>$(GC88-9164)$<br>インフォメーション・カタロ                            |
|                                                               | されるメタデータ用に、イン<br>フォメーション・カタログを<br>作成します。                                                                                                    | グ・マネージャー管理ガイド<br>$(SC88-9167)$                                        |
| インフォメーション・カタロ<br>グ・マネージャー バージョン ト・インフォメーション・カ<br>8.1 (オプショナル) | エンド・ユーザーは、リモー<br>タログにアクセスするため<br>に、インフォメーション・カ<br>タログ・センター・クライア<br>ントをインストールする必要<br>があります。このクライアン<br>トは、DB2 Administration<br>Client とともにインストール<br>できます。                                     | DB2 Warehouse Manager $\uparrow \gtrsim$<br>ストール・ガイド<br>$(GC88-9164)$ |
| 以降または ETI ソリューシ<br>ョン 5.0.0 以降                                | ETI EXTRACT リリース 4.2.2 Windows または UNIX 上に ETI ソリューション Quick<br>ETI ソリューションをインス Install Guide<br>トールします。                                                                                     |                                                                       |
|                                                               | ETI Meta Scheduler<br>Installation Guide をインスト<br>ールします。                                                                                                    | ETI Meta Scheduler<br><b>Installation Guide</b>                       |
|                                                               | ETI ソリューション Executive ETI ソリューション User's<br>ウェアハウス・センターに登 ョン・オンライン・ヘルプ<br>録する変換で参照されるすべ<br>てのリモート・ホストに接続<br>します。 ETI ソリューショ<br>ン・ホストからデータウェア<br>ハウス・センターのサーバ<br>ー・ワークステーションへの<br>接続をチェックします。 | をカスタマイズして、データ Guide および ETI ソリューシ                                     |
|                                                               | データのソースとターゲット<br>に対してアーキテクチャーの<br>統合作業を実行します。                                                                                                    | ETI ソリューション User's<br>Guide および ETI ソリューシ<br>ョン・オンライン・ヘルプ             |

| 作業                     | 詳細情報の参照先                                         |
|------------------------|--------------------------------------------------|
| データウェアハウス・ヤンタ          | 『データウェアハウス・ヤン                                    |
| ーまたはインフォメーショ           | ター・ワークステーションで                                    |
| ン・カタログ・マネージャ           | FTP および Telnet サポート                              |
| ー、あるいはその両方と同じ          | を使用可能にする                                         |
| ワークステーションに             | (Windows)                                        |
| Hummingbird Exceed をイン |                                                  |
| ストールします。               |                                                  |
|                        | Hummingbird Exceed $\ddot{\wedge} - \ddot{\vee}$ |

<span id="page-16-0"></span>表 *4.* インストールおよび構成の作業のサマリー *(*続き*)*

1. (Windows の場合にのみ必要): Hummingbird Exceed 以外の FTP デーモンを使用する場合 は、各製品の資料で構成作業のリストを確認してください。 Windows 2000 を使用してい る場合は、 Hummingbird Exceed バージョン 7.0 を使用する必要があります。

## データウェアハウス・センター・ワークステーションで **FTP** および **Telnet** サポートを使用可能にする **(Windows)**

ETI Meta Scheduler for DB2 Warehouse Manager では、データウェアハウス・セン ターやインフォメーション・カタログ・マネージャーへのメタデータの転送に FTP と Telnet を使用します。ワークステーションに対する FTP および Telnet 接続を セットアップするには、インフォメーション・カタログ・マネージャーとデータウ ェアハウス・センター・サーバー (またはデータウェアハウス・センター管理クラ イアント) がインストールされているワークステーションに Hummingbird Exceed をインストールおよび構成することが必要です。 FTP および Telnet サポートは、 ETI Meta Scheduler の登録機能や転送機能を起動する前に使用可能にしておく必要 があります。 ETI Meta Scheduler for DB2 Warehouse Manager で実行される ETI ソリューション Executive のスクリプトは、インフォメーション・カタログ・マネ ージャーとデータウェアハウス・センターがインストールされているワークステー ションへのファイルの転送に FTP と Telnet を使用するために実行されます。メタ データは、インフォメーション・カタログ・マネージャーとデータウェアハウス・ センターにリモートにインポートされます。

### **Hummingbird** のインポート

- 1. Hummingbird をインストールするには、「カスタム・インストール **(Custom install)**」を選択して、「次へ **(Next)**」をクリックします。
- 2. 「はい **(Yes)**」**—>**「次へ **(Next)**」を選択します。
- 3. 示されるデフォルトのディレクトリーを受け入れて、「次へ **(Next)**」をクリッ クします。
- 4. すべてのフィーチャーを選択解除してから、「**Inetd**」を選択します。デフォル トでは、「すべての x サーバー関連のコンポーネント (All x Server Related Components)」が選択されています。「次へ **(Next)**」をクリックします。
- 5. 「サマリー (Summary)」ページが表示されたら、「終了 **(Finish)**」をクリック します。
- 6. 登録は、後で実行することを選択します。
- 7. デフォルトのキーボード・ファイルを受け入れて、「次へ **(Next)**」をクリック します。
- <span id="page-17-0"></span>8. パスワードはブランクのままにしておき、「次へ **(Next)**」をクリックします。 プロンプトが出されたら「いいえ **(No)**」を選択します。
- 9. ショートカットの質問が表示されたら「いいえ **(No)**」を選択します。
- 10. x サーバーのチューニングはスキップします。

ETI Solution からデータウェアハウス・センターおよびインフォメーション・カタ ログ・マネージャーへのファイルの転送には、FTP が使用されます。 ETI Solution からデータウェアハウス・センターおよびインフォメーション・カタログ・マネー ジャーへのメタデータ変換を行う交換プログラムの呼び出しや、Meta Scheduler に 実行メッセージを戻すための通信には、 Telnet が使用されます。 Hummingbird を インストールした後、FTP および Telnet サポートを使用可能にします。

- 1. 「スタート」**—>**「設定」**—>**「コントロール パネル」を選択します。
- 2. **Hummingbird Inetd** アイコン (図 3 を参照) をダブルクリックします。

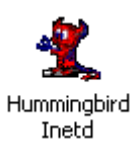

図 *3. Hummingbird Inetd* アイコン。

「Hummingbird Inetd の構成 (Hummingbird Inetd Configuration)」ウィンドウ (図 4 を参照) がオープンします。

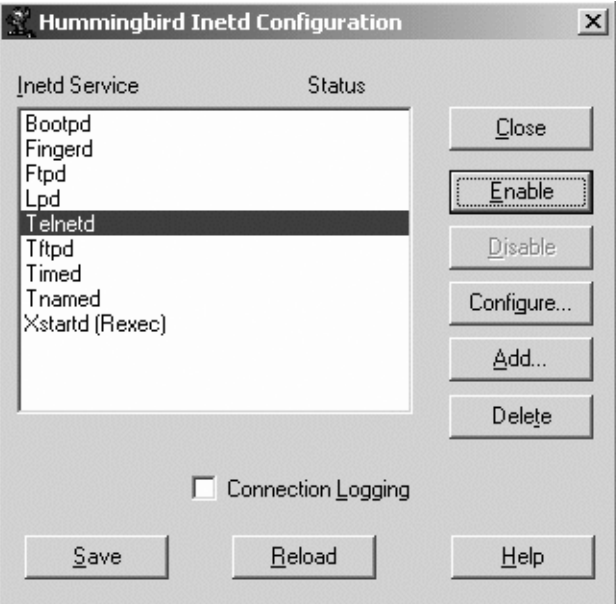

図 *4.* 「*Hummingbird Inetd* の構成 *(Hummingbird Inetd Configuration)*」ウィンドウ

- 3. **Ftpd** を選択します。
- 4. 「使用可能にする **(Enable)**」をクリックします。
- 5. **Telnetd** を選択します。
- 6. 「使用可能にする **(Enable)**」をクリックします。

<span id="page-18-0"></span>図 5 は、Ftpd と Telnetd の状況が「使用可能 (Enabled)」になっている状態を示 しています。

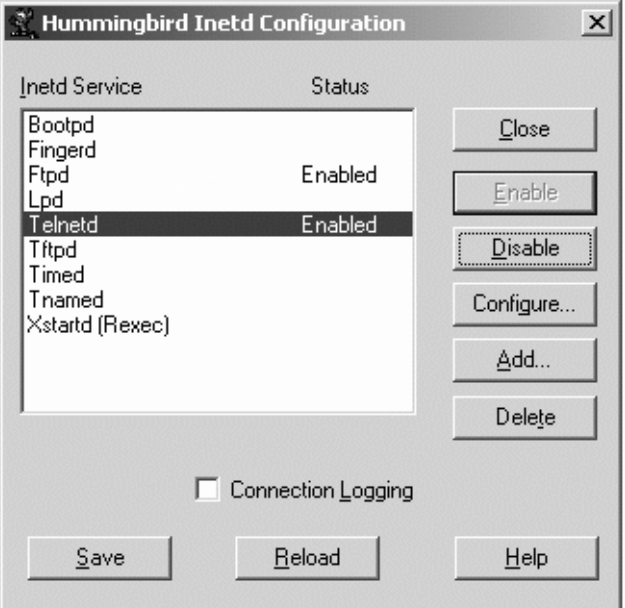

図 *5.* 「*Hummingbird Inetd* の構成 *(Hummingbird Inetd Configuration)*」ウィンドウに、 *Ftpd* と *Telnetd* が使用可能であることが示されます。

- 7. 「保管 **(Save)**」をクリックします。
- 8. 「クローズ **(Close)**」をクリックします。

ETI ソリューションからインフォメーション・カタログ・マネージャーおよびデー タウェアハウス・センターに転送されるファイルの収容先ディレクトリーも指定す る必要があります。このディレクトリーは、ETI ソリューションのエクスポート・ パネルで指定された Windows ユーザー ID に関連付けられます。 ETI 側では、こ のディレクトリーは、「ワークセット一覧 (Displaying Worksets)」パネルの「ツー ル (Tools)」プルダウン・メニューにある、「変換の登録 (Register Conversion)」ま たは「変換の転送 (Transfer Conversion)」オプションで指定されます。

ディレクトリーを指定するには、次のようにします。

- 1. 「スタート」**—>**「設定」**—>**「コントロール パネル」を選択します。
- 2. 「ユーザーとパスワード」をダブルクリックします。

「ユーザーとパスワード」ウィンドウがオープンします。

- 3. 「詳細」タブをクリックします。
- 4. 「詳細」ボタンをクリックします。
- 5. 左側のパネルの「ユーザー」をクリックします。
- 6. 右側のパネルで、データウェアハウス・センターへのログオンに使用するユー ザー ID をダブルクリックします。
- 7. 「プロファイル」タブをクリックします。

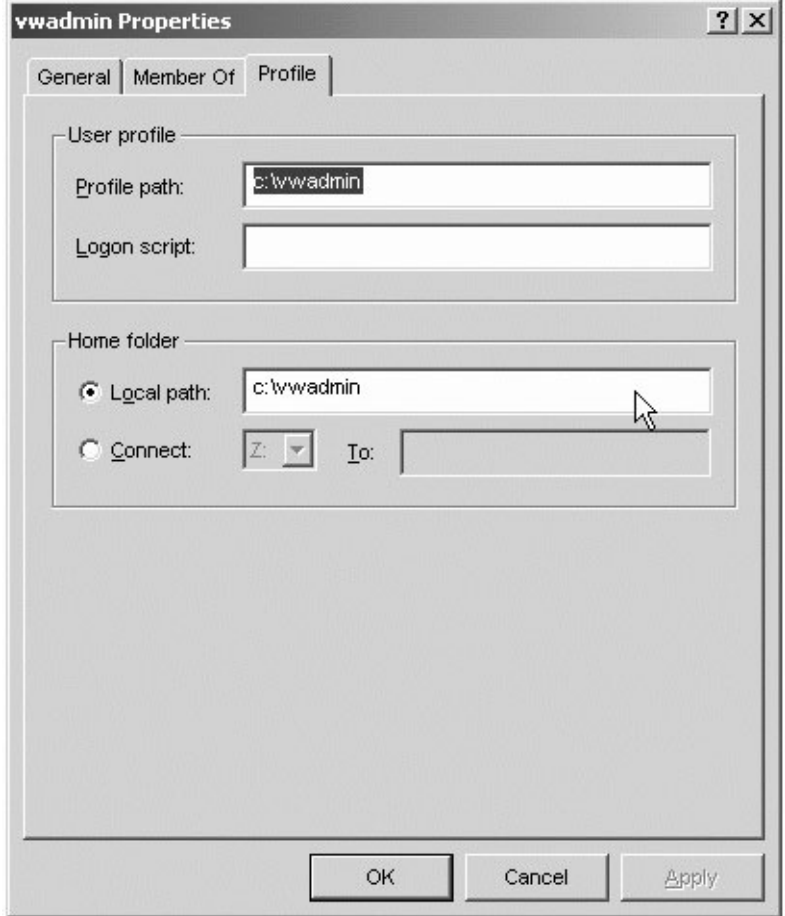

図 *6.* ユーザー *ID* の「プロパティ」ウィンドウとその「プロファイル」画面

8. 「ユーザー プロファイル」の「プロファイル パス」フィールドに、 FTP およ び Telnet サービスで使用するデフォルト・ディレクトリーの名前を入力してく ださい。

ETI Meta Scheduler for DB2 Warehouse Manager は、このデフォルト・ディレ クトリーのサブディレクトリーにファイルを転送します。データ変換を登録す る場合は、データ変換用のサブディレクトリーを指定してください。例えば、 デフォルト・ディレクトリーとして c:¥vwadmin を指定し、データ変換用のサ ブディレクトリーを etidir にする場合、 ETI ソリューションは、 c:¥vwadmin¥etidir にファイルを転送します。 etidir サブディレクトリーを 指定する方法については、 *ETI Meta Scheduler for DB2 Warehouse Manager* で 確認してください。

- 9. 「ホーム フォルダ」の「ローカル パス」フィールドには、上記の「ユーザー プロファイル パス」フィールドで入力したものと同じパス名を入力してくださ い。
- 10. 「**OK**」をクリックして、ウィンドウをクローズします。

### <span id="page-20-0"></span>**FTP** サポートのためのデータウェアハウス・センター・テンプレートの変 更

データウェアハウス・センターは、 FTP を使用してファイルを転送するための JCL テンプレートをインストールします。 FTP の GET または PUT コマンドを使 用して OS/390 ホストから別のリモート・ホストにファイルを転送することを計画 している場合は、このテンプレートのアカウント情報を、ご使用の OS/390 システ ムに合わせて変更する必要があります。テンプレートを変更するには、次のように してます。

- 1. 使用する各エージェント・サイトの ftp.jcl ファイルを見つけます。
	- v Windows 上では、ファイルは ¥SQLLIB¥templates ディレクトリーにありま す。
	- AIX 上では、ファイルは /usr/opt/db2\_08\_01/templates ディレクトリーにあり ます。 root ID でログオンして、以下のタスクを実行します。
	- v Sun Solaris 上では、ファイルは /opt/IBM/db2/V8.1/templates ディレクトリーに あります。 root ID でログオンして、以下のタスクを実行します。
- 2. systemname.ftp.jcl という名前でファイルをコピーします。ここで systemname は、OS/390 システムの名前にします。 ETI ソリューション変換プログラムを実 行する各 OS/390 システムに、このファイルのコピーを作成します。

例えば、STLMVS1 で ETI ソリューション変換プログラムを実行する場合は、 STLMVS1.ftp.jcl という名前でファイルのコピーを作成します。

3. テキスト・エディターを使用し、使用する OS/390 システムの標準アカウント情 報に合わせてアカウント情報を変更します。 JCL の他の部分は変更しないでく ださい。

次の例は、データウェアハウス・センターに組み込まれている JCL テンプレー トを示しています。

//[USERID]A JOB , 'PUT/GET', //\* THE NAME OF THE JOB MUST BE THE NAME OF THE //\* MVS USER ID FOLLOWED BY ONE ALPHANUMERIC //\* CHARACTER. THIS IS A RESTRICTION OF FTP/MVS. // CLASS=A, // USER=&SYSUID, // NOTIFY=&SYSUID,  $1/$  TIME= $(0.30)$ , // MSGCLASS=H //STEP1 EXEC PGM=FTP,PARM='( EXIT' //INPUT DD DSN=[FTPFILE],DISP=SHR //OUTPUT DD SYSOUT=\* //SYSPRINT DD SYSOUT=\*

大括弧で囲まれているパラメーター ([USERID]、 [FTPFILE] など) は変更しな いでください。

# <span id="page-22-0"></span>第 **3** 章 **ETI** ソリューション **-** データウェアハウス・センター・ インテグレーションのインプリメント

データウェアハウス・センターによって管理されるデータ変換をインプリメントす るには、 ETI ソリューションを使用して以下を行います。

- v 変換仕様の作成。
- v 変換プログラムの生成。
- v テストする変換プログラムの実行。
- データウェアハウス・センターへの変換仕様の登録。

データウェアハウス・センターおよびインフォメーション・カタログ・マネージャ ーを使用して、以下のタスクを実行します。

- 1. パスワードを入力してリモート・ホストにアクセスするようにデータウェアハウ ス・センターのステップを変更し、さらにオプションで、エージェント・サイト をデフォルトのエージェント・サイトから変更します。
- 2. ステップをプロモートします。
- 3. ステップを実行して統合をテストします。
- 4. 実動用にステップをスケジュールします。

### **ETI** ソリューションでの変換の作成および実行

ETI ソリューションをデータウェアハウス・センターとともに使用する場合でも、 変換仕様の作成は、ETI ソリューションを単独で使用する場合と同じ手順に従いま す。ただし、ETI ソリューション Conversion Editor は、データウェアハウス・セン ター用に調整された実行プラン・ファイルを生成します。このファイルには、デー タウェアハウス・センターがステップの生成に必要とするデータ変換についてのメ タデータが入ります。また、Conversion Editor は、変換プログラムごとに 3 つのジ ョブ制御スクリプトを生成します。 1 つは変換プログラムをコンパイルし、リンク し、実行するスクリプト、 1 つは変換プログラムをコンパイルしてリンクするスク リプト、そしてもう 1 つは変換プログラムを実行するスクリプトです。

表 5 は、Conversion Editor が作成するファイルのリストです。 *Conversion* の部分 には変換仕様の名前が、 *instruction* には変換プログラムのジョブ制御スクリプトが 入ります。 JCL と SH は、ジョブ制御スクリプトのタイプです。

表 *5.* データウェアハウス・センター用に *ETI* ソリューションが生成するファイル

| タスク          | 実行プラン                      | JCL                    | <b>SH</b>              |
|--------------|----------------------------|------------------------|------------------------|
| 変換プログラムの     | conversionplan.exm         | <i>instruction.jcl</i> | <i>instruction.sh</i>  |
| Rcopy、コンパイル、 |                            |                        |                        |
| リンク、および実行1   |                            |                        |                        |
| 変換プログラムの     | <i>conversionplanc.exm</i> | <i>instruction.jcc</i> | <i>instructionc.sh</i> |
| Rcopy、コンパイル、 |                            |                        |                        |
| およびリンク。      |                            |                        |                        |

<span id="page-23-0"></span>表 *5.* データウェアハウス・センター用に *ETI* ソリューションが生成するファイル *(*続き*)*

| タスク                                                     | 実行プラン                                             | <b>JCL</b>             | <b>SH</b>              |
|---------------------------------------------------------|---------------------------------------------------|------------------------|------------------------|
| 変換プログラムの実<br>行2                                         | <i>conversionplane.exm</i>                        | <i>instruction.jce</i> | <i>instructione.sh</i> |
| データウェアハウ<br>ス・ヤンターのため<br>の変換に関するメタ<br>データの提供            | vw_conversionplan <sup>3</sup><br>$5.1 \text{VW}$ | N/A                    | N/A                    |
| インフォメーショ<br>ン・カタログ用のソ<br>ースおよびターゲッ<br>トに関するメタデー<br>夕の提供 | $conversion$ .MDIS <sup>45</sup>                  | N/A                    | N/A                    |

- 1. これは、ETI ソリューション Executive が一般的にテストに使用するフォーマットです。
- 2. これは、ETI ソリューションが、変換プログラムの実行とは別個にプログラムのコンパイ ルとリンクをテストするときに使用するフォーマットです。
- 3. このファイルは、ステップ 17 [ページの『変換仕様の登録』ま](#page-24-0)たは 20 [ページの『メタデ](#page-27-0) [ータをインポートしないファイルの転送』の](#page-27-0)時点でデータウェアハウス・センターに転送 されます。
- 4. このファイルは、ステップ 『データウェアハウス・センターでの変換仕様の登録および 転送』の時点で作成され、データウェアハウス・センターおよびインフォメーション・カ タログ・マネージャーに転送されます。
- 5. これらのファイルは、ステップ 20 [ページの『メタデータをインポートしないファイルの](#page-27-0) [転送』の](#page-27-0)時点で、登録されることなくデータウェアハウス・センターに転送されます。

ファイルが作成されていることを確認するには、次のようにします。

- 1. ETI Solution の Workset Browser で、「ファイル **(Files)**」タブを選択します。
- 2. リストから変換を選択します。
- 3. 変換の隣にある矢印をクリックして、ファイルのリストを表示します。

データウェアハウス・センターに変換用のメタデータを転送する前に、計画してい る実行環境で変換プログラムを生成、コンパイル、リンク、および実行することを お勧めします。

変換プログラムの実行方法に関する手順は、「*ETI Meta Scheduler for DB2 Warehouse Manager Installation and User's Guide*」のセクション『Executing Conversion Programs』を参照してください。

#### データウェアハウス・センターでの変換仕様の登録および転送

ETI ソリューションは、データウェアハウス・センターに変換仕様を登録します。 ファイルは ETI ソリューションとデータウェアハウス・センターの間で転送され、 プログラム FLGNMVE0 によってインフォメーション・カタログとデータウェアハ ウス・センターにインポートされます。詳細については、「*ETI Meta Scheduler for DB2 Warehouse Manager*」を参照してください。

<span id="page-24-0"></span>データウェアハウス・センターでの変換仕様の登録で問題が生じた場合は、インフ ォメーション・カタログとデータウェアハウス・センターにメタデータをインポー トせずにファイルを転送することを指定することもできます。この方法を使用する と、 ETI ソリューション・ホストとデータウェアハウス・センター管理クライアン トがあるワークステーションとの間のファイル転送が正常に機能しているかどうか を確かめられます。転送オプションを選択する場合は、変換を使用する前に、イン フォメーション・カタログとデータウェアハウス・センターに手動でファイルをイ ンポートする必要があります。 20 [ページの『メタデータをインポートしないファイ](#page-27-0) [ルの転送』を](#page-27-0)参照してください。

Hummingbird Exceed 以外の FTP デーモンを使用している場合は、データウェアハ ウス・センターに変換仕様を登録することはできません。転送オプションを使用 し、手動でファイルをインポートする必要があります。

複数の変換仕様に同じ値を使用する計画の場合は、「ワークセットのブラウズ **(Browsing Worksets)**」—>「オプション **(Options)**」—>「ツールの登録 **(Register Tool)**」—>「変換の登録 **(Register Conversion)**」または「変換の転送 **(Transfer Conversion)**」をクリックして、フィールドのデフォルト値を設定できま す。

ETI ソリューションは、MetaStore のルート・ディレクトリーの下にある mdis\_export ディレクトリーに *conversion*.mdis ファイルを作成します。ここで *conversion* の部分には、ファイルを登録する変換仕様の名前が入ります。 ETI ソリ ューションは、 *conversion*.mdis ファイルと vw\_*conversion*plan.vw ファイルをウェ アハウス・ディレクトリーに転送し、変換を登録する場合はデータウェアハウス・ センター・プログラム FLGNMVE0 を呼び出します。

次いで、データウェアハウス・センターは、 MDIS ファイルにあるソースとターゲ ットについてのメタデータをインフォメーション・カタログ・マネージャーにイン ポートします。実行される変換プログラムの順序とデータウェアハウス・センター への変換プログラムの入出力に関するメタデータがインポートされます。

#### 変換仕様の登録

ファイルが正常に転送され、メタデータが正常にデータウェアハウス・センターお よびインフォメーション・カタログ・マネージャーにインポートされたことを確認 するには、以下のトレース・ファイルにあるメッセージを調べます。

<VWS\_LOGGING>¥vw\_*conversion*plan.trc

<VWS\_LOGGING> は、環境変数 VWS\_LOGGING の値です。

データウェアハウス・センターを開き、18 [ページの図](#page-25-0) 7 に示されているように、 ETI Solution のメタデータから生成された定義を表示します。

<span id="page-25-0"></span>

| <b>Fill Data Warehouse Center</b>           |                                                                       |                 |                         | $  D  \times  $ |
|---------------------------------------------|-----------------------------------------------------------------------|-----------------|-------------------------|-----------------|
| Warehouse Selected Edit View Tools Help     |                                                                       |                 |                         |                 |
| 4. 竹书回 3: 目画日气夕                             | 相同 三〈① ②                                                              |                 |                         |                 |
| Warehouse                                   | ETI ww_BevCoCensusDAplan - ETI ww_BevCoCensusDAplan1051659806738      |                 |                         |                 |
| 白一门 Subject Areas                           | Name                                                                  | Subtype<br>Type | Modified                | Mode            |
| ⊟… A ETI wv_BevCoCensusDAplan               | AS ETI DELETE IWH.IFILE.BV Default  Delete a  April 29, 2003  Develop |                 |                         |                 |
| 白一門 Processes                               | 品%ETI POPULATE IWH.IFILE Default  ETI - RU April 29, 2003  Develop    |                 |                         |                 |
| ETI w_BevCoCensusDAplan105165               | AS ETI QUERY CensusIN IW Default  ETI - RU April 29, 2003  Develop    |                 |                         |                 |
| Warehouse Sources                           | <b>n</b> census                                                       |                 | April 29, 2003  Develop |                 |
| 白一门 Warehouse Targets                       | T IWH.IFILE.BVCCNSQ0                                                  |                 | April 29, 2003  Develop |                 |
| ங்-பி CensusIN                              | <b>n</b> census                                                       |                 | April 29, 2003  Develop |                 |
| ∙ <sup>∏</sup> ∎ CensusOUT<br>闲             |                                                                       |                 |                         |                 |
| 由一唱 ETI intermediate files for host:STLMVS1 |                                                                       |                 |                         |                 |
| <b>Com</b> Warehouse Schemas                |                                                                       |                 |                         |                 |
| 田一门 Administration                          |                                                                       |                 |                         |                 |
|                                             |                                                                       |                 |                         |                 |
|                                             |                                                                       |                 |                         |                 |
|                                             |                                                                       |                 |                         |                 |
|                                             |                                                                       |                 |                         |                 |
|                                             |                                                                       |                 |                         |                 |
|                                             |                                                                       |                 |                         |                 |
|                                             |                                                                       |                 |                         |                 |
|                                             |                                                                       |                 |                         |                 |
|                                             |                                                                       |                 |                         |                 |
| $\mathbf{F}$                                | 伊弥亚期及<br>$\triangleright$                                             |                 |                         |                 |

図 *7. ETI Solution* のメタデータから生成されたデータウェアハウス・センター定義

データウェアハウス・センターは、変換仕様がデータウェアハウス・センターに登 録されるたびにプロセスを生成します。変換仕様がすでに登録されている場合、デ ータウェアハウス・センターは、オリジナルのセットとはタイム・スタンプが異な る 2 番目のプロセスを生成します。新しいプロセスで変換プログラムのセットを置 き換え、変換仕様を再登録する場合は、古いプロセスを削除してください。変換プ ログラムのオリジナル・セットの保管場所を変更していて、オリジナルのプログラ ムを新しいプログラムとは別個に管理する場合は、両方のステップのセットを保持 することが可能です。

19 [ページの図](#page-26-0) 8 は、 ETI ソリューション・メタデータからインフォメーション・ カタログに生成されるデータベース・オブジェクトの例を示しています。 CensusIN および CensusOUT が ETI ソリューション・データベース・オブジェクトです。 CensusIN と CensusOUT のどちらのデータベース・オブジェクトにも CENSUS フ ァイルが含まれていることに注意してください。さらに、CensusIN データベース・ オブジェクトには ETI Solution の変換データ CensusOUT が、 CensusOUT データ ベース・オブジェクトには ETI Solution の変換データ CensusIN が含まれていま す。

<span id="page-26-0"></span>

| $\Box$<br>Information Catalog Center<br>Information Catalog Selected Edit View Tools<br>Help                                                                                                    |                                                                                                    |                                                                                                    |           |  |  |
|----------------------------------------------------------------------------------------------------|----------------------------------------------------------------------------------------------------|----------------------------------------------------------------------------------------------------|-----------|--|--|
| 4. 竹长 静口 3: 距 日                                                                                                    | <b>E &amp;</b><br>相 画 三<br>$\odot$ $\odot$                                                                                           |                                                                                                    |           |  |  |
| <b>ICM</b><br>Subject Areas<br>$\Box$ CensusIN<br>Ė-<br>中国 CENSUS<br><b>B</b> CensusIN<br><b>⊟–∏CensusOUT</b><br>由-回 CENSUS<br>n‰ CensusOUT<br>□ FTI intermediate files for host:STLM<br>由一点 ETI wv_BevCoCensusDAplan<br>All Objects By Type<br>$\overline{+}$<br>Saved Searches<br>Collections<br>田<br>n<br>Administration<br>E-01 | Name<br>$\div$<br>⊓<br>CensusIN<br>n<br>CensusOUT<br>ETI intermediate files for host:STLMV DB2ADMIN<br>∆ြို့ ETIwv_BevCoCensusDAplan | Owner<br>≑ Last Updated<br>DB2ADMIN<br>April 30, 2003 5:21:43 PM<br>DB2ADMIN<br>April 30, 2003 5:21:50 PM<br>April 30, 2003 5:21:55 PM<br>April 30, 2003 5:10:12 PM<br>DB2ADMIN | $\hat{=}$ |  |  |
|                                                                                                    | $\lvert$<br>傳帶亜<br>4 of 4 items displayed                                                                                            | $\boldsymbol{\lambda}_{\text{m}}$<br>D.<br>曲<br>Default View                                                                                                    | View      |  |  |

図 *8.* インフォメーション・カタログ内の *ETI* ソリューション・データベース・オブジェクト

デフォルトでは、 ETI ソリューション・メタデータはすべての非リレーショナル・ データベースを階層データベースとして定義します。このデフォルトをオーバーラ イドするには、そのデフォルトを設定しているデータベース、スキーマ、または ETI の DAS (Data Access System) オブジェクトで、 MDIS\_db\_type 変換プロパテ ィーの値を (優先順位の順序で) 指定する必要があります。使用できる値は、 RELATIONAL、HIERARCHICAL、FILE、または NETWORK です。これらの値は すべて大文字小文字を区別します。 MDIS\_db\_type 変換プロパティーの設定の詳細 については、「*ETI Meta Scheduler for DB2 Warehouse Manager*」を参照してくださ い。

データベース内のオブジェクトを表示するには、そのデータベースのアイコンをダ ブルクリックします。 20 [ページの図](#page-27-0) 9 は、データベース内のオブジェクトのツリ ー構造の例を示しています。 ( 20 [ページの図](#page-27-0) 9 では、ツリーが展開され、トランス フォーメーション・オブジェクトが表示されています。)

<span id="page-27-0"></span>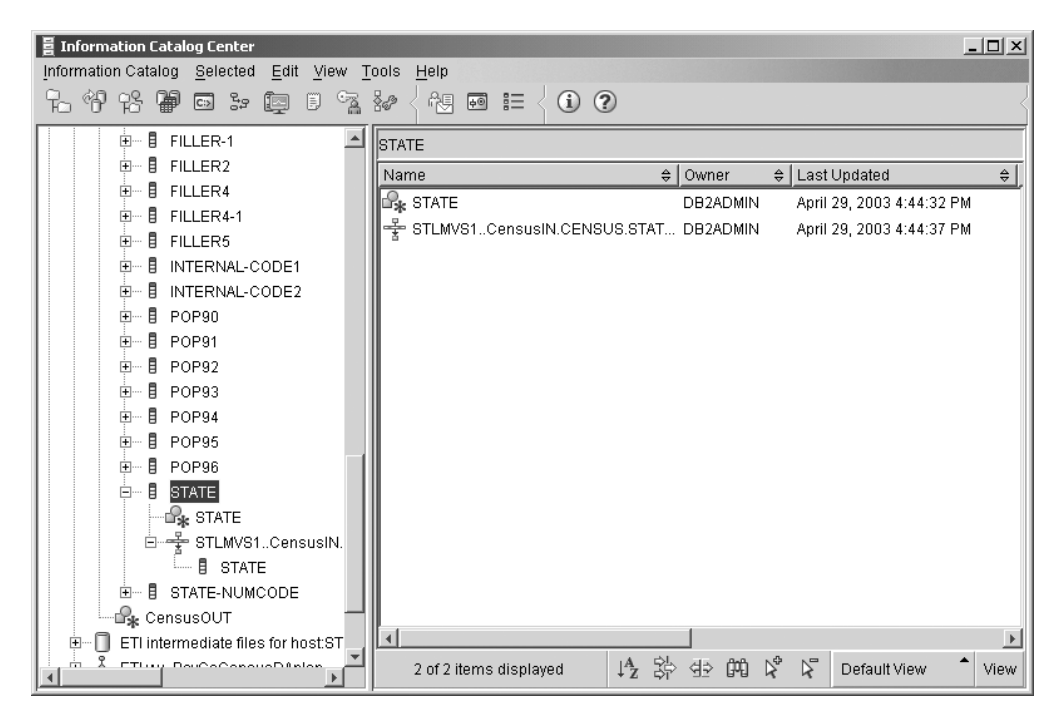

図 *9.* インフォメーション・カタログ内の *ETI* ソリューション・トランスフォーメーション・ オブジェクト

#### メタデータをインポートしないファイルの転送

ファイルが転送されていることを確認するには、ターゲット・ディレクトリー上に 以下のファイルが存在するかどうかを調べます。例えば、c:¥dwadmin¥etidir の場 合、以下のファイルを調べます。

- v *conversion*.mdis
- v vw\_*conversion*plan.vw

この *conversion* の部分には、ファイルを転送する変換仕様の名前が入ります。

ファイルの転送後、ファイルからインフォメーション・カタログおよびデータウェ アハウス・センターへ、手動でメタデータをインポートできます。

手動でメタデータをインポートするには、次のようにします。

- 1. (オプショナル) FTP および Telnet サービスのデフォルト・ディレクトリーを指 定したユーザー ID でログオンします。
- 2. DOS コマンド行で以下のコマンドを入力します (CR は省略します)。

flgnmve0 exec\_plan MDISFile VWUser VWPass VWControl ICMUser ICMPass ICMCatalog ICMSchema

それぞれは、以下のとおりです。

#### **exec\_plan**

転送される conversionplan.vw ファイルのパスおよび名前。パスについて は、絶対パスを指定することも、 Windows の HOMEDRIVE および HOMEPATH 環境変数 (AIX および Sun Solaris 上では \$HOME) で設定し たディレクトリーのサブディレクトリーを指定することもできます。

例えば、次の環境変数が設定されているとします。

- HOMEDRIVE  $= c$ :
- $\cdot$  HOMEPATH = ¥DB2ADMIN
- v ETI ソリューションで設定されたデータウェアハウス・センター・ディレ クトリー = etidir

この場合は、絶対パス名 c:¥DB2ADMIN¥etidir¥conversionplan.vw またはサ ブディレクトリー etidir¥conversionplan.vw を指定できます。

#### **MDISFile**

転送される conversion.mdis ファイルのパスおよび名前。パスについては、 絶対パスを指定することも、 Windows の HOMEDRIVE および HOMEPATH 環境変数 (AIX および Sun Solaris 上では \$HOME) で設定し たディレクトリーのサブディレクトリーを指定することもできます。

例えば、次の環境変数が設定されているとします。

- $\cdot$  HOMEDRIVE =  $c$ :
- $\cdot$  HOMEPATH = ¥DB2ADMIN
- v ETI ソリューションで設定されたデータウェアハウス・センター・ディレ クトリー = etidir

この場合は、絶対パス名 c:¥DB2ADMIN¥etidir¥conversion.mdis またはサブ ディレクトリー etidir¥conversion.MDIS を指定できます。

#### **VWUser**

データウェアハウス・センターへのログオンに使用するユーザー ID。

#### **VWPass**

データウェアハウス・センターへのログオンに使用するパスワード。

#### **VWControl**

ランタイム・メタデータがインポートされるウェアハウス・コントロール・ データベースの名前。

#### **ICMUser**

インフォメーション・カタログへのアクセスに使用されるユーザー ID の名 前。

#### **ICMPass**

インフォメーション・カタログへのアクセスに使用されるパスワードの名 前。

#### **ICMCatalog**

インフォメーション・カタログが保管されるデータベースの名前。

#### **ICMSchema**

メタデータをインポートする、インフォメーション・カタログのスキーマの 名前。このパラメーターは、DB2 Warehouse Manager V8.1 以降で必須で す。

### <span id="page-29-0"></span>データウェアハウス・センターにインポートされた新しいメタデータの表示

データウェアハウス・センターにメタデータがインポートされると、データウェア ハウス・センターのウィンドウから新しいステップを表示できます。「サブジェク ト・エリア」、目的のサブジェクト、「処理」を展開して、選択した処理をクリッ クします。

「ステップ・リスト (Steps List)」ウィンドウがオープンし、新しいステップが表示 されます。

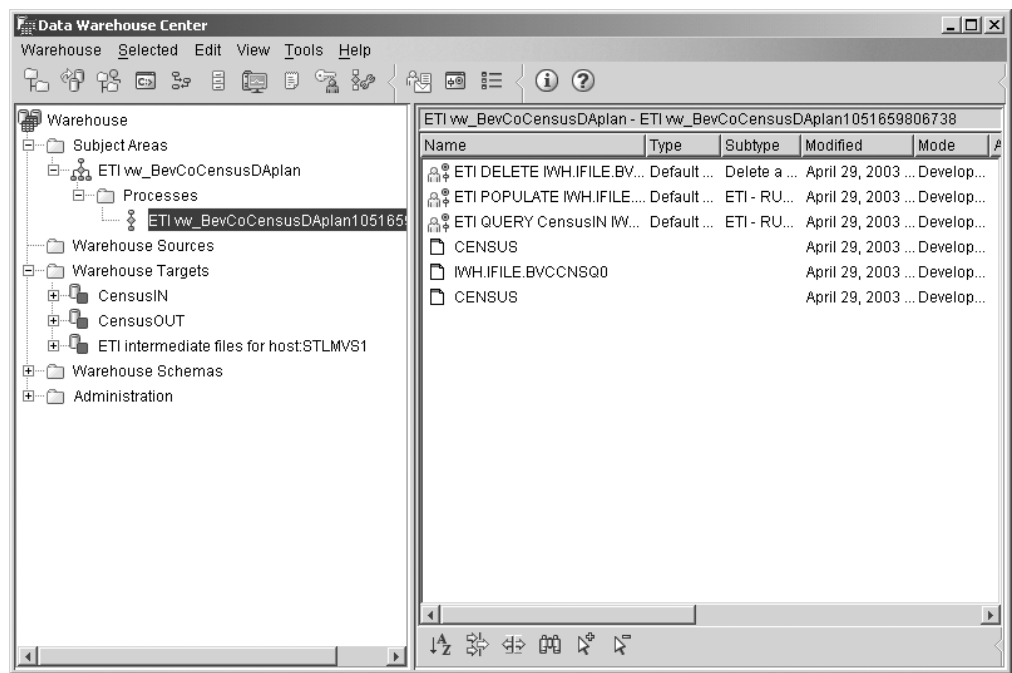

図 *10. ETI vw\_BevCoCensusDAplan.vw* に対して生成されたステップ

23 [ページの図](#page-30-0) 11 は、インポートによって生成されるデータウェアハウス・ターゲ ットの一例です。

<span id="page-30-0"></span>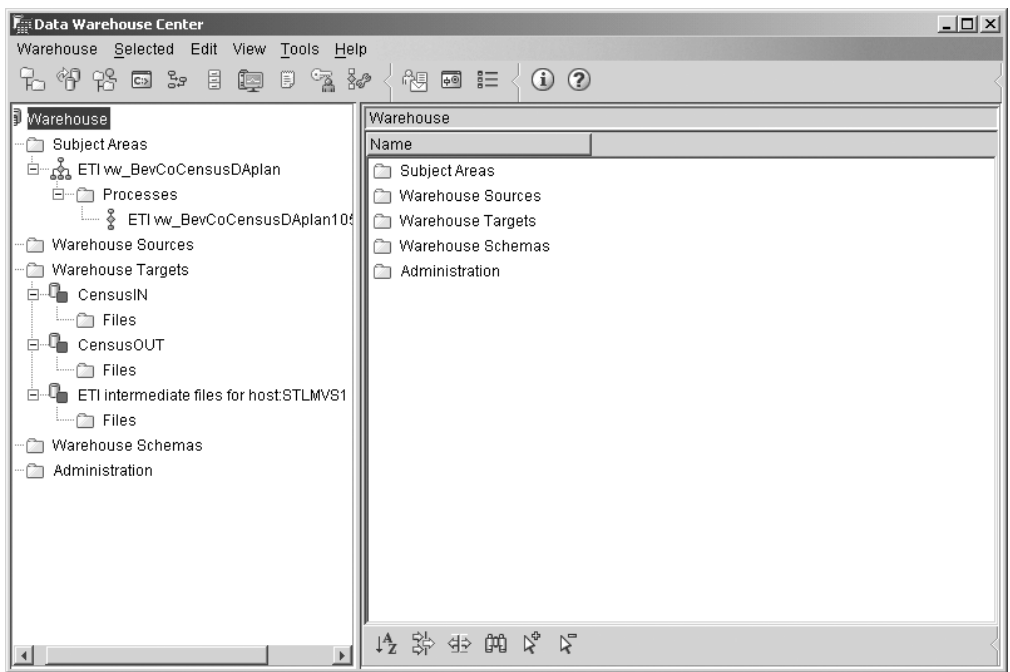

図 *11.* インポートによって生成されるデータウェアハウス・ターゲット

#### リモート・ホストにアクセスするためのステップの変更

生成されるステップの一部には、 ETI ソリューション変換プログラムが常駐するリ モートの OS/390 ホストや UNIX ホスト用に、ユーザー ID とパスワードを必要と するものがあります。データウェアハウス・センター・プログラムがリモート・ホ ストへのアクセスに使用するユーザー ID とパスワードは、データウェアハウス・ センターによって渡されます。ただし、ユーザー ID はステップ定義の一部として 生成されますが、パスワードは生成されません。パスワードが必要な場合は、値を 指定する必要があります。

デフォルトでは、生成されたステップはデフォルトのウェアハウス・エージェン ト・サイトを使用します。デフォルト以外のエージェント・サイトを使用する場合 は、データウェアハウス・センターに定義している Windows、OS/390、 Sun Solaris または AIX のエージェント・サイトの中から、別のエージェント・サイトを選択で きます。

リモート・ホストにアクセスするためのステップを変更するには、次のようにしま す。

1. 変換プログラムが常駐するリモート・ホストのパスワードを指定する。

2. オプションで、使用するエージェント・サイトをデフォルト値から変更する。

#### 生成されるファイル名の指定

プログラムの中には、メッセージ・ファイルを作成しないものがあります。それ で、「プロパティー値 (Property Value)」に **-** を指定して、プログラムが終了しな いようにします。

- <span id="page-31-0"></span>1. データウェアハウス・センターのウィンドウから、「サブジェクト・エリア」、 目的のサブジェクト、「処理」を展開して、目的の処理をクリックします。処理 のウィンドウにオブジェクトのリストが表示されます。
- 2. 目的のステップを右クリックして「プロパティー」を選択し、次いで「パラメー ター」タブを選択します。
- 3. 作成しないファイルを定義するパラメーターに対応する各「パラメーター値 (Parameter Value)」フィールドに、 **-** を入力します。

#### リモート・ホスト用のパスワードの指定

ユーザー ID とパスワードを表示および変更するには、次のようにします。

「ステップ」ウィンドウでステップ名を右クリックし、「プロパティー」→「パラメ ーター」を選択します。データウェアハウス・センター・プログラムに必要なパラ メーターのリスト (図 12 参照) が表示されます。

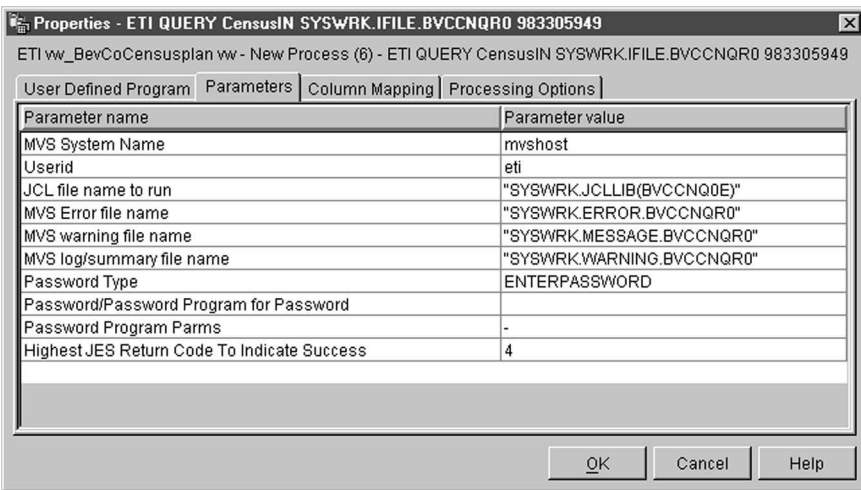

図 *12. ETI Query* データウェアハウス・センター・プログラムのパラメーター

| パスワードのタイプ     | 実行する作業                                                                                                    |
|---------------|----------------------------------------------------------------------------------------------------|
| ENTERPASSWORD | パスワードを指定します。 Password/Password Program<br>for Password パラメーターの「パラメーター値<br>(Parameter Value)」フィールドにパスワードを入力し<br>てください。 |

<span id="page-32-0"></span>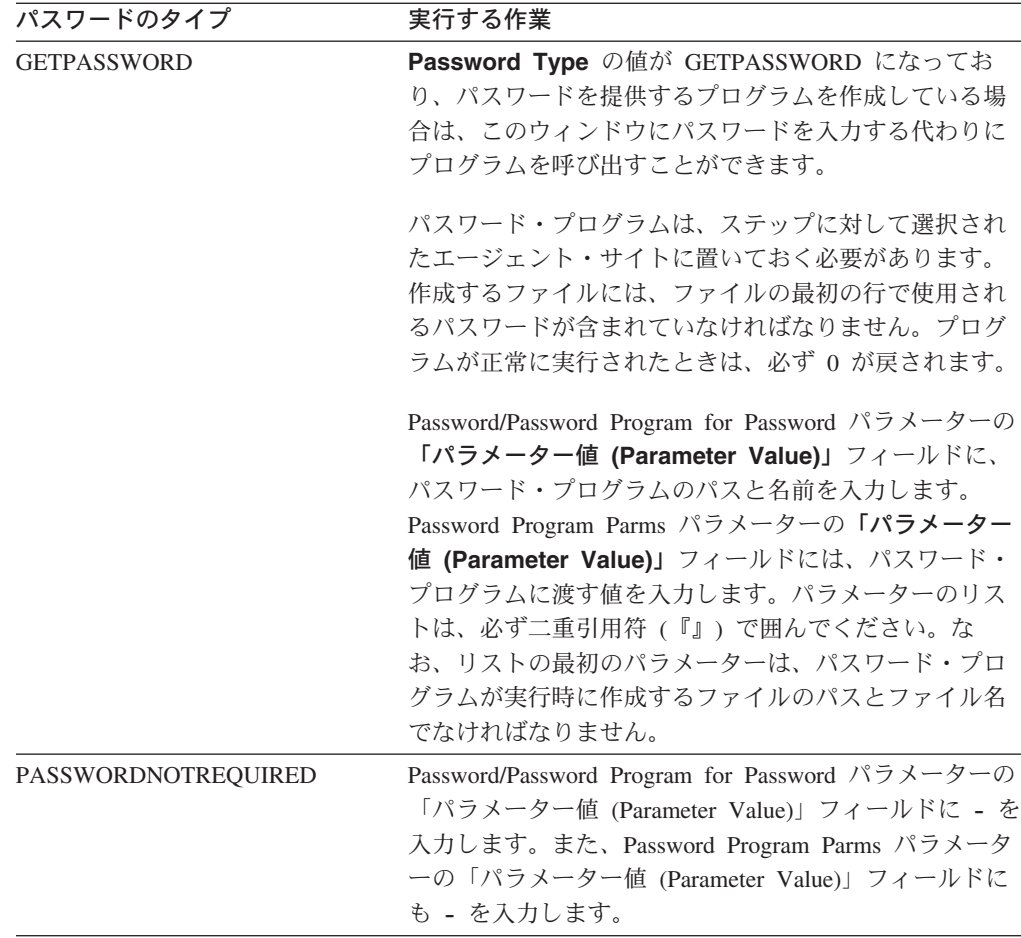

#### 許容できる戻りコードの最高値の設定

場合によっては、プログラムは、 0 より高い戻りコードをプログラムの正常実行と 解釈するように設定することがあります。例えば、ETI ソリューション変換のマー ジ命令では、戻りコード 4 が通常のプログラムの終了を示すものとして設定するこ とができます。こうして、Highest JES Return Code to Indicate Success パラメータ ー名に最高値を指定することで、 0 より高い戻りコードを通常のプログラム終了と して定義することができます。

- 1. データウェアハウス・センターのウィンドウから、「サブジェクト・エリア」、 目的のサブジェクト、「処理」を展開します。目的の処理をクリックすると、処 理のウィンドウにオブジェクトのリストが表示されます。
- 2. 目的のステップを右クリックして「プロパティー」を選択し、次いで「パラメー ター」タブを選択します。
- 3. Highest Return Code for Normal Completion パラメーターの「パラメーター値 (Parameter Value)」フィールドに、通常のプログラム完了として扱う最高値の戻 りコードを入力します。

#### ウェアハウス・エージェント・サイトの選択

デフォルト以外のウェアハウス・エージェント・サイトを選択するには、次のよう にします。

- <span id="page-33-0"></span>1. 「処理」ウィンドウで、右クリックでステップを選択した後、「プロパティー」 —>「処理オプション」を選択します。
- 2. 「エージェント・サイト」のリストから、 Windows、AIX、Sun Solaris、または OS/390 のエージェント・サイトを選択します。
- 3. 「**OK**」をクリックします。

#### ステップの実行による統合のテスト

ステップを実行するためには、各ステップを、少なくともテスト・モードで、次い で実動モードでプロモートする必要があります。テストでは、各ステップを手動で 開始させる必要があります。ステップを実動用にプロモートした後に、次のように スケジューラーから自動的にカスケードして実行します。

- 1. 「ステップ」ウィンドウで、ステップを右クリックします。
- 2. 「モード」**—>**「実動」を選択します。

データウェアハウス・センターによってステップがプロモートされます。ステッ プのモードは実動用に変更されます。このプロセスを、ステップごとに繰り返し てください。

DB2 Warehouse Manager バージョン 8 では、ステップを開発モードから実動モー ドへ直接プロモートすることができます。

ステップをテストするには、次のようにします。

1. 処理をダブルクリックし、プロセス・モデル図にステップのシーケンスを表示し ます。

27 [ページの図](#page-34-0) 13 は、プロセス・モデル図の一例です。この例では、最初のステ ップが QUERY、次が POPULATE、そして最後が DELETE になっています。 ソースは CENSUS です。ターゲットは中間ファイルです。ただし、POPULATE ステップでは、この中間ファイルがソースになります。 POPULATE ステップで は CENSUS がターゲットです。 DELETE ステップは、中間ファイルを削除し ます。

<span id="page-34-0"></span>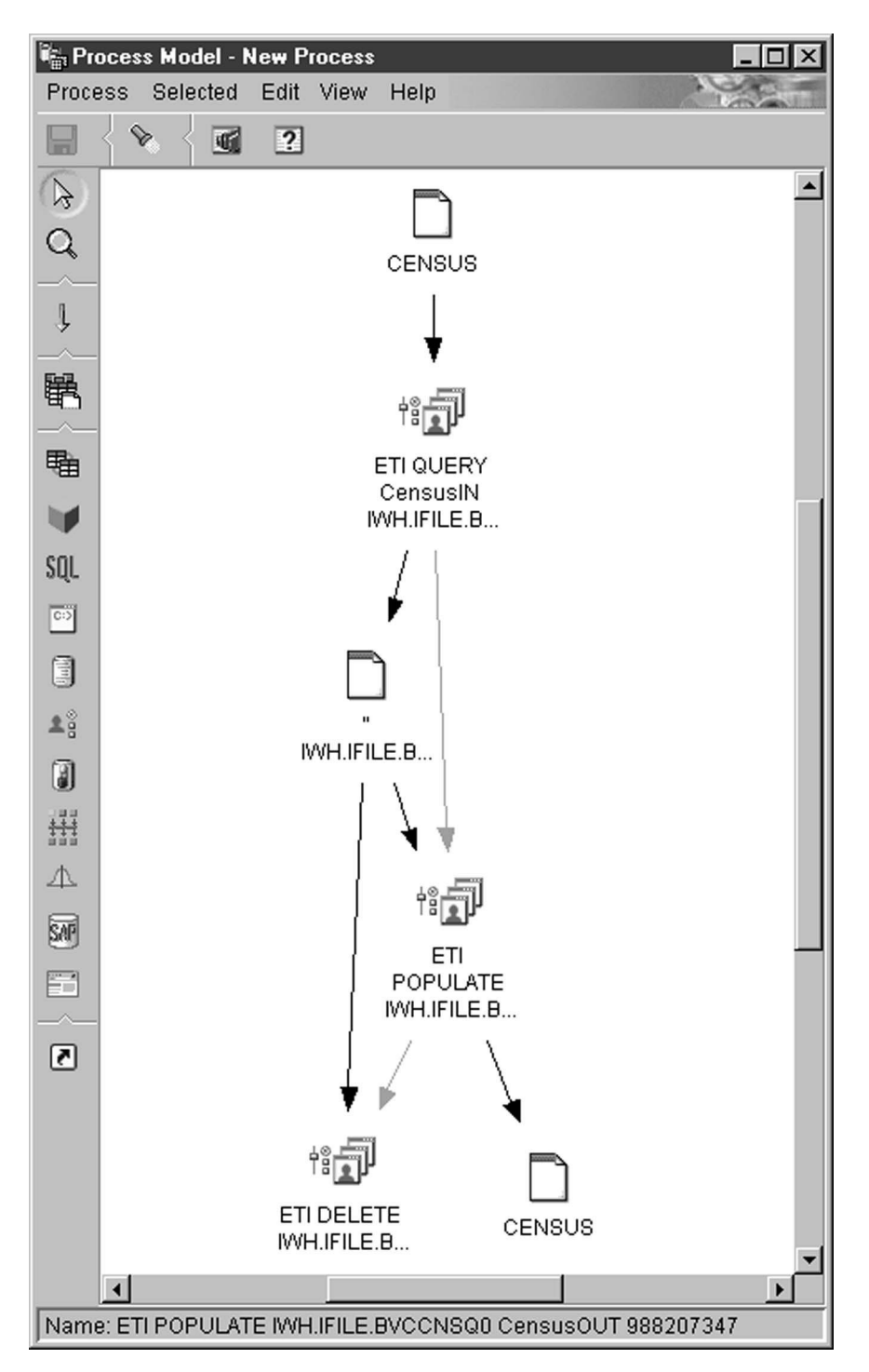

図 *13.* プロセス・モデル図: 名前の一部に QUERY が含まれているステップは手動で開始す る

- 2. ツリーの最初のステップの名前をメモしてください。これには名前の一部に QUERY が含まれています。これが手動で開始するステップです。
- 3. データウェアハウス・センターのデスクトップから、「ウェアハウス」**—>**「進 行中の作業」を選択します。
- 4. 「新規ステップの実行」をクリックします。

<span id="page-35-0"></span>「新規ステップの実行」ウィンドウに、ステップのリストが表示されます (図 14 参照)。

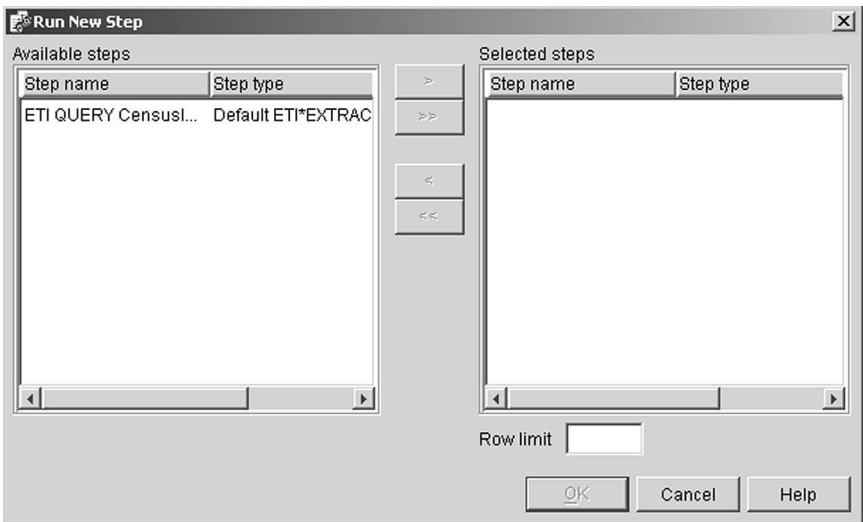

図 *14.* ステップの手動開始

- 5. 「使用可能ステップ」ウィンドウから、ステップ 2 でメモしたステップを選択 してください。
- 6. 「**>>**」 をクリックして、そのステップを「選択ステップ」ウィンドウに移動さ せます。「**OK**」をクリックします。
- 7. ステップが正常に実行されない場合は、 32 [ページの『ステップを実行できな](#page-39-0) [い』を](#page-39-0)参照してください。

#### 実動用のステップのスケジューリング

ステップをテストした後、ステップを自動的に実行させるため、データウェアハウ ス・センターにスケジュールを指定します。スケジュールを指定する必要があるの は、プロセス・モデル図の最初のステップだけです。プロセス・モデル図の最初の ステップの処理が完了すると、それによって次のステップが開始され、こうして順 番にステップが実行されます。

スケジュールの指定は、次のようにします。

- 1. 「ステップ」ウィンドウで、名前の一部に QUERY が含まれているステップを 右クリックします。
- 2. 「モード」**—>**「テスト」を選択します。

これにより、データウェアハウス・センターはステップをテスト・モードにデモ ートします。

- 3. ステップをもう一度右クリックします。
- 4. 「スケジュール」を選択します。
- 5. 「インターバル」、「頻度」、「日付」、「開始」、および「終了」に値を入力 し、「追加」をクリックします。

<span id="page-36-0"></span>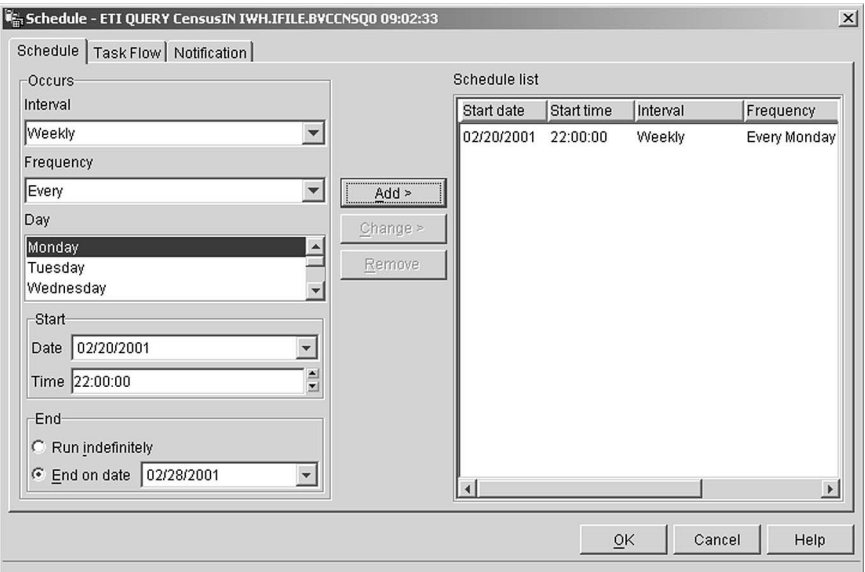

図 *15.* 「スケジュール」画面

スケジュールを有効にするためには、ステップを実動モードにプロモートする必要 があります。

- 1. 「ステップ」ウィンドウで、直前の手順のステップ 1 で選択したステップを右 クリックします。
- 2. 「モード」**—>**「実動」を選択します。

データウェアハウス・センターでステップがプロモートされ、実動モードに変更さ れます。これにより、ステップはスケジュールされた時間で実行されるようになり ます。各ステップの状況は、「進行中の作業」の下にある、データウェアハウス・ センターの「ログの表示」ウィンドウに表示されます。

### インフォメーション・カタログ・マネージャーへのビジネス・メタデータの 発行

データウェアハウス・センターの GUI を使用して、データウェアハウス・センター からインフォメーション・カタログへ、 ETI Solution 変換で使用するデータウェア ハウス・ターゲットとマッピングに関する情報を公開できます。「ウェアハウス」 —>「メタデータの発行」—>「データウェアハウスからインフォメーション・カタ ログ」を選択します。発行を自動的に実行するようにスケジュールを作成すること によって、データウェアハウス・センターとインフォメーション・カタログ・オブ ジェクトの同期を保つことができます。ソース・フォーマットからターゲット・フ ォーマットへのデータの中間トランスフォーメーションをエンド・ユーザーが見る ことができるようにする場合は、データウェアハウス・センターが ETI ソリューシ ョン・メタデータから生成するステップについての情報も公開できます。

データウェアハウス・センターに保管されている、ターゲットについてのメタデー タは、登録時にインフォメーション・カタログに保管されるメタデータと厳密には 一致しません。そのため、データウェアハウス・センターからインフォメーショ ン・カタログへの発行が行われると、インフォメーション・カタログには、同じ名

前を持つ別個のターゲット・オブジェクトのセットが作成されます (インフォメー ション・カタログに事前に変換が登録されている場合)。インフォメーション・カタ ログに変換を登録している場合は、発行を実行しないことをお勧めします。

## <span id="page-38-0"></span>第 **4** 章 共通問題のトラブルシューティング

この章では、ETI ソリューションとデータウェアハウス・センターの両方に関係す る、以下の問題のトラブルシューティングのヒントを提供します。

- v データウェアハウス・センターに変換仕様を登録しても、ステップが生成されな い
- v ETI ソリューションとデータウェアハウス・センターの間でファイルを転送でき ない
- ステップを実行できない

関連する参照情報として、以下の付録を参照してください。

- v 35 ページの『付録 A. ETI [ソリューション実行プラン・ファイル』](#page-42-0)
- v 43 ページの『付録 B. [データウェアハウス・センター・プログラムの戻りコー](#page-50-0) [ド』](#page-50-0)

### データウェアハウス・センターに変換仕様を登録しても、ステップが生成さ れない

データウェアハウス・センターへの変換仕様の登録が失敗する場合は、以下のステ ップを実行します。

1. ファイルがターゲット・ディレクトリーに転送されたかどうかを確認します。

ファイルが転送されなかった場合は、転送の際に ETI ソリューションの状況ウ ィンドウに表示されたエラー・メッセージを確認します。 ETI クライアント・ マシン側では ex-run.log を調べます。

ファイルは転送されているが、データウェアハウス・センターやインフォメーシ ョン・カタログにメタデータがインポートされていない場合は、 ETI Definition Default security グループにユーザー ID を追加しているかどうかを確認します。

- 2. インポートの際のトレース・ファイル vw\_*conversion*plan.trc のトレースを調べま す。 結果メッセージとトレース・ファイルがメタデータのインポート時の問題 を示している場合は、次のようにします。
	- v インフォメーション・カタログ・マネージャーでは、 *conversion*.LOG ファイ ルのメッセージを確認します。
	- v データウェアハウス・センターでは、 *conversion*plan.log ファイルのメッセー ジを確認します。

表 *6.* データウェアハウス・センター・ワークステーションのトレースおよびメッセージ・フ ァイル

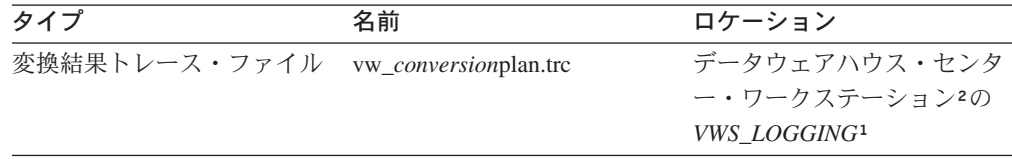

| タイプ                                         | 名前                                                                                                    | ロケーション                                                                                      |
|---------------------------------------------|----------------------------------------------------------------------------------------------------|---------------------------------------------------------------------------------------------|
| インフォメーション・カタロ<br>グ・マネージャーのインポー<br>ト・ログ・ファイル | conversion.LOG                                                                                                    | データウェアハウス・センタ<br>ー・ワークステーション2の<br>VWS LOGGING <sup>1</sup>                                  |
| データウェアハウス・センタ<br>ーのインポート・ログ・ファ<br>イル        | vw_conversionplan.log                                                                                                    | データウェアハウス・センタ<br>ー・ワークステーション2の<br>VWS_LOGGING1                                              |
| データウェアハウス・センタ<br>ーのプログラム・ログ・ファ<br>イル        | trc-xx-date-time.log,<br>それぞれは、以下に該当しま<br>す。<br>• xx は、データウェアハウ<br>ス・ヤンター・プログラム<br>(ex、dl、または rc) を示し<br>ます。<br>• <i>date</i> は mmddyy フォーマ<br>ットの日付です。<br>・ <i>time</i> は hhmmss フォーマ | • Windows エージェント・サ<br>イト上では<br>VWS_LOGGING1<br>・ AIX エージェント・サイト<br>上では /var/IWH ディレク<br>トリー |
|                                             | ットの時刻です。                                                                                                    |                                                                                             |

<span id="page-39-0"></span>表 *6.* データウェアハウス・センター・ワークステーションのトレースおよびメッセージ・フ ァイル *(*続き*)*

<sup>1</sup>VWS LOGGING は、VWS LOGGING システム環境変数で設定されたディレクトリーです。指定さ れていない場合、デフォルトは Program Files¥IBM¥SQLLIB¥logging です。

²データウェアハウス・センター・ワークステーションには、データウェアハウス・センター 管理クライアントが含まれます。

### **ETI** ソリューションとデータウェアハウス・センターの間でファイルを転送 できない

ファイルの転送が失敗する場合は、ETI ソリューション Executive を使用して、 ETI ソリューション・ホストからデータウェアハウス・センター管理クライアント があるワークステーションまでの間で、FTP および Telnet を使用したファイル転送 ができるかどうかを確認してください。

Executive の使用の詳細については、「*ETI* ソリューション *User's Guide*」の ETI ソリューション Executive についての章を参照してください。

### ステップを実行できない

データウェアハウス・センターのステップが処理中に失敗する場合は、「進行中の 作業」ウィンドウの「選択ステップ」—>「ログの表示」を使用して、どのようにス テップが失敗するのかを判別します。「**RC1**」フィールドの値が 8410 になってい る場合は、「**RC2**」フィールドの値を調べます。値がゼロ以外の場合は、以下のタ スクを実行します。

1. 43 ページの『付録 B. [データウェアハウス・センター・プログラムの戻りコー](#page-50-0) [ド』か](#page-50-0)ら、RC2 コードの説明を参照します。

<span id="page-40-0"></span>2. データウェアハウス・センター・プログラムのログ・ファイルを参照します。

Windows 上では、このファイルは VWS\_LOGGING 環境変数で設定されたディ レクトリーにあります。この変数のデフォルト値は C:¥Program Files¥IBM¥SQLLIB¥logging です。

AIX 上では、VWS\_LOGGING 変数を使用します。この変数のデフォルト値は /var/IWH ディレクトリーです。

どちらのオペレーティング・システム上でも、ファイル名は trc-xx-date-time.log です。それぞれの構成要素は次のとおりです。

- xx は、データウェアハウス・センター・プログラム (ex、dl、または rc) を示 します。
- v date は、データウェアハウス・センター・プログラムがログ・ファイルを作成 した日付を示す、 mmddyy フォーマットの日付です。
- time は、データウェアハウス・センター・プログラムがログ・ファイルを作 成した時刻を示す、 hhmmss フォーマットの時刻です。

最新のログ・ファイルを見つけるには、ファイルを日時順にソートします。

3. OS/390 上の変換プログラムに対応するステップの場合は、 trc および ftp ロ グ・ファイルと同じディレクトリーにある JES ログ・ファイルを参照してくだ さい。 JES ログ・ファイルは、OS/390 システムで生成されるファイルのコピー です。

## <span id="page-42-0"></span>付録 **A. ETI** ソリューション実行プラン・ファイル

この付録の情報は、トラブルシューティングを目的として参照されることだけを意 図して用意されています。 ETI ソリューション変換が正常に実行できなかった場合 に参照してください。

データウェアハウス・センターに変換仕様を登録すると、 ETI ソリューションは、 実行プランをデータウェアハウス・センターに送信します。実行プランとは、デー タウェアハウス・センターが ETI ソリューションのデータ変換を管理するステップ を生成するために使用する、一連の命令のことです。時には、ETI ソリューション によって生成された実行プランが不完全であることがあります。これは、環境のセ ットアップが誤っていたり、不完全であったりするために起こります。また、時に は、データウェアハウス・センターが、実行プランの命令を正しく実行することに 失敗する場合もあります。

実行プランは、指定された変換用にプログラムが生成されるディレクトリーと同じ ディレクトリーに生成されます。実行プランの名前は、*conversion*plan.vw になりま す。

実行プラン・ファイルの表示には、一般のテキスト・エディターを使用してくださ い。

### 命令タイプ

データウェアハウス・センターの実行プラン・ファイルは、コンマ区切りフォーマ ットで編成されています。このファイルには、使用される命令タイプと、その命令 タイプを定義するパラメーターがリストされています。命令タイプは 7 種類ありま す。 36 [ページの表](#page-43-0) 7 では、各命令タイプとその機能に関する説明、およびその命令 タイプを定義するパラメーターをリストしています。パラメーターは、渡される順 番にリストされています。パラメーターの詳細については、 37 [ページの『パラメー](#page-44-0) [ター』を](#page-44-0)参照してください。

<span id="page-43-0"></span>表 *7.* 命令タイプ

| 命令タイプ               | 働き                                                                                                    | パラメーター                                                                                                    |
|---------------------|----------------------------------------------------------------------------------------------------|----------------------------------------------------------------------------------------------------|
| COMMENT/END_COMMENT | 実行プランにコメント (通常は変換仕<br>様) を挿入します。                                                                                                    | なし。                                                                                                    |
|                     | コメントには、実行プランに関するメタ<br>データが含まれており、役立てることが<br>できます。 COMMENT の後のコンマ<br>から END_COMMENT の前のコンマま<br>でにあるものがコメントです。コメント<br>は複数の行に及ぶ場合があり、何らかの<br>埋め込み文字を含む場合もあります。         |                                                                                                    |
|                     | パラメーターの場合とは異なり、データ<br>ウェアハウス・センターは、<br>COMMENT/END_COMMENT 命令タイ<br>プに含まれている情報に基づいて動作す<br>ることはありません。その代わり、デー<br>タウェアハウス・センターは、この情報<br>を、サブジェクト・エリアの詳細説明と<br>して使用します。 |                                                                                                    |
|                     | COMMENT は、常に END_COMMENT<br>とペアで使用されます。                                                                                                    |                                                                                                    |
| <b>LOGIN</b>        | リモート・システムにログオンします。                                                                                                    | CurrentHost <sup>1</sup> ,<br>RemoteHost <sup>1</sup> 、<br>RemoteHostOS,<br>RemoteAccount,<br>PasswordType,<br>RemotePasswordCommand,<br>RemotePasswordCommandArgs |
| <b>LOGOUT</b>       | リモート・システムからログオフしま<br>す。                                                                                                    | Current $Host1$ ,<br>RemoteHost                                                                                                    |
| <b>GET</b>          | リモート・システムからファイルをコピ CurrentHost1、<br>ーし、ローカル・システム上の一時ファ File、<br>イルに保管します。<br>この命令タイプは、中間ファイルのみに<br>限定されています。                                                        | RemoteHost,<br>RemoteFile,<br>RecordLength,<br>TransferMode,<br>RemoteHostOS,<br>RemoteAccount,<br>PasswordType,                                                   |
|                     |                                                                                                    | RemotePasswordCommand,<br>RemotePasswordCommandArgs                                                                                                    |

<span id="page-44-0"></span>表 *7.* 命令タイプ *(*続き*)*

| 命令タイプ         | 働き                               | パラメーター                    |
|---------------|----------------------------------|---------------------------|
| <b>PUT</b>    | ローカル・システムの一時ファイルから CurrentHost1、 |                           |
|               | ファイルをコピーし、リモート・システ File、         |                           |
|               | ムに保管します。                         | RemoteHost,               |
|               |                                  | RemoteFile,               |
|               | この命令タイプは、中間ファイルのみに<br>限定されています。  | RecordLength,             |
|               |                                  | TransferMode,             |
|               |                                  | RemoteHostOS,             |
|               |                                  | RemoteAccount,            |
|               |                                  | PasswordType,             |
|               |                                  | RemotePasswordCommand,    |
|               |                                  | RemotePasswordCommandArgs |
| <b>RUN</b>    | ローカル・システムでプログラムを実行 Instruction、  |                           |
|               | します。                             | $CurrentHost1$ ,          |
|               |                                  | Program,                  |
|               |                                  | Input $(n)$ ,             |
|               |                                  | $Output(n)$ ,             |
|               |                                  | LogFile,                  |
|               |                                  | ErrorFile,                |
|               |                                  | SummaryFile,              |
|               |                                  | $ProgExt(n)$ ,            |
|               |                                  | PasswordType,             |
|               |                                  | RemotePasswordCommand、    |
|               |                                  | RemotePasswordCommandArgs |
| <b>DELETE</b> | ローカル・システム上のファイルを削除 CurrentHost1、 |                           |
|               | します。この命令タイプは、中間ファイ File          |                           |
|               | ルのみに限定されています。                    |                           |

1. 現行ホストとなるシステムは、プランの実行中に切り替わります。最初の現行ホストは、プランが実行されている システムです。しかし、LOGIN 命令が発行されると、現行システムは ETI ソリューションがログオンしているシ ステムに変わります (プランが実行されているシステムは、リモート・システムになります)。そして、LOGOUT 命 令が発行されると、現行システムは再び切り替わって、プランが実行されているシステムに戻ります。

40 [ページの『サンプル・データウェアハウス・センター実行プラン』の](#page-47-0)例では、minerva が、プランが実行されて いるシステムです。 LOGIN 命令は、funafuti にログオンします。こうなると、LOGOUT 命令が発行されるまで は、このシステムが現行システムになります。 LOGOUT 命令が発行されると、再び minerva が現行ホストになり ます。

#### パラメーター

命令タイプは、リモート・システムへのログオン、プログラムの実行、ファイルの 削除といった、一般アクションを定義します。パラメーターは、命令タイプを定義 します。例えば、DELETE 命令タイプのパラメーターは、ファイルがあるシステム の名前や削除するファイルの名前を命令タイプに指示します。 38 [ページの表](#page-45-0) 8 は、パラメーターの名前と、そのパラメーターが命令タイプで定義する領域のリス トです。パラメーターは、名前のアルファベット順にリストしています。

| パラメーター             | 定義                                                                                                    |
|--------------------|----------------------------------------------------------------------------------------------------|
| CurrentHost        | ローカル・システムのホスト名。                                                                                                    |
| ErrorFile          | ETI ソリューションがランタイム・エラー情<br>報を書き込むファイルの名前と位置。                                                                                              |
| File               | GET 命令がリモート・システムからローカ<br>ル・システムに情報をコピーする際にコピー<br>されるファイルの名前、または、PUT 命令が<br>ローカル・システムからリモート・システム<br>に情報をコピーする際にコピーされるファイ<br>ルの名前。         |
| Input(n)           | RUN 命令で使用されるデータ・ソース。<br>RUN 命令のタイプに応じて、 Input(n) パラ<br>メーターはフラット・ファイルになる場合と<br>データベース表になる場合があります。場合<br>によっては、RUN 命令の入力が複数になる場<br>合もあります。 |
| <i>Instruction</i> | RUN 命令の固有タイプ。詳細については、<br>39 ページの表9 を参照してください。                                                                                            |
| LogFile            | ETI ソリューションがログ情報を書き込むフ<br>ァイルの名前と位置。                                                                                                    |
| Output(n)          | RUN 命令が書き込みを行うターゲット。場合<br>によっては、RUN 命令の出力が複数になる場<br>合もあります。                                                                              |
| PasswordType       | リモート・ホストのパスワード情報。命令夕<br>イプがリモート・ホストにアクセスすると、<br>次のいずれかのパスワード入力が実行されま<br>す。                                                               |
|                    | <b>GetPassword</b><br>このパスワード入力では、 Remote<br>Password Command プログラムを使用し<br>てリモート・ホストのパスワードを取得<br>します。                                    |
|                    | <b>EnterPassword</b><br>このパスワード入力では、リモート・ホ<br>ストに直接パスワードを入力します。                                                                          |
|                    | PasswordNotRequired<br>このパスワード入力は、リモート・ホス<br>トがパスワードを必要としない場合に送<br>信されます。                                                                |
| PrgExt(n)          | 命令タイプで使用されるプログラム。                                                                                                    |
| Program            | ETI ソリューションが生成するプログラムの<br>名前。このプログラムは、JCL またはシェ<br>ル・スクリプトのいずれかになります。                                                                    |
| RecordLength       | PUT 命令や GET 命令が使用するファイルの<br>レコード長 (必要な場合)。このパラメーター<br>はオプションです。                                                                          |

<span id="page-45-0"></span>表 *8.* パラメーターの説明

| パラメーター                    | 定義                                                                                                    |
|---------------------------|----------------------------------------------------------------------------------------------------|
| <b>RemoteAccount</b>      | リモート・ホストで使用するユーザー ID。                                                                                                    |
| RemoteFile                | GET 命令がリモート・システムからローカ<br>ル・システム上にコピーするファイルの名<br>前、または、 PUT 命令がローカル・システ<br>ムからリモート・システムにファイルをコピ<br>ーする際にコピーするファイルの名前。                                          |
| RemoteHost                | リモート・システムのホスト名。                                                                                                    |
| RemoteHostOS              | リモート・システムのオペレーティング・シ<br>ステム。                                                                                                    |
| RemotePasswordCommand     | PasswordType が EnterPassword である場合に<br>必要なパスワード。データウェアハウス・セ<br>ンターでこの命令をスケジュールしている場<br>合は、パスワードの入力が必要です。それ以<br>外の場合は、このパラメーターは渡されませ<br>$\mathcal{h}_{\alpha}$ |
| RemotePasswordCommandArgs | RemotePasswordCommand が渡す引き数。この<br>パラメーターは、RemotePasswordCommand で<br>のみ使用されます。                                                                               |
| SummaryFile               | ETI ソリューションが警告と状況に関する情<br>報を書き込むファイルの名前と位置。                                                                                                    |
| TransferMode              | 転送のタイプ (bin、char、またはデフォルト<br>の FTP)。このパラメーターは、必ず<br>RecordLength パラメーターと一緒に使用され<br>ます。                                                                        |

<span id="page-46-0"></span>表 *8.* パラメーターの説明 *(*続き*)*

命令タイプのパラメーターは、 ETI ソリューション・サポート用に提供されている データウェアハウス・センター・プログラムのパラメーターにマップされます。

#### **Instruction** パラメーター

*Instruction* というのは、 RUN 命令タイプにデータベース・アクションを定義する パラメーターのサブセットの総称です。ですから、実行プランの中には、*Instruction* という言葉は出てきません。その代わり、実行プランには、データベース・アクシ ョンを定義するサブセット・パラメーターがリストされます。 表 9 は、 *Instruction* パラメーターが渡すパラメーターのサブセットをリストしたもので、それぞれの働 きを説明し、使用するソースおよびターゲットを列挙しています。

表 *9.* データ命令タイプ

| パラメーター命令タイプ | 説明                                     | ソースおよびターゲットの数   |
|-------------|----------------------------------------|-----------------|
| query       | 出力ファイルにデータを読み ソース数 n、ターゲット数 n<br>出します。 |                 |
| sort        | データを順序付けします。                           | ソース数 1、ターゲット数 1 |

<span id="page-47-0"></span>表 *9.* データ命令タイプ *(*続き*)*

| パラメーター命令タイプ    | 説明                                                                                                    | ソースおよびターゲットの数 |
|----------------|----------------------------------------------------------------------------------------------------|---------------|
| split          | 1 つのソースから 2 つのター ソース数 1、ターゲット数 1<br>ゲットに情報を書き込みま<br>す。 1 つ目のターゲットはソ<br>ースです。 2 つ目のターゲッ<br>トは通常のターゲットです。 |               |
| merge          | 2 つまたは 3 つの異なるソー ソース数 2、ターゲット数 1<br>スから 1 つのファイルに情報<br>を書き込みます。                                         |               |
| populate       | データベース表にデータを追 ソース数 1、ターゲット数 1<br>加します。                                                                  |               |
| query_populate | 単一ステップの変換を実行し - ソース数 n、ターゲット数 n<br>ます。                                                                  |               |

これらのパラメーターは、 ETI ソリューション・サポート用に提供されているデー タウェアハウス・センター・プログラムのパラメーターにマップされます。

#### サンプル・データウェアハウス・センター実行プラン

実行プラン・ファイルは、変換仕様を登録するときに作成した実行プランの正確な マッピングです。実行プラン・ファイルをオープンすると、一連の命令タイプとパ ラメーター定義が表示されます。このセクションでは、データウェアハウス・セン ター実行プラン・ファイルのサンプルと、そのファイルに含まれる情報を説明して います。

実行プラン・ファイルは、以下のサンプルのような内容になっています。

LOGIN,minerva,funafuti,unix,extract,EnterPassword,,,

```
RUN,query,funafuti,/tmp/CBL_SIMP_splitquery0e.sh,SRC-EMP,/tmp/CBL_SIMP_
splitquery0.int,/tmp/CBL_SIMP_splitquery0.msg,/tmp/CBL_SIMP_splitquery0.err,
/tmp/CBL_SIMP_splitquery0.wrn,jcl=/tmp/CBL_SIMP_splitquery0.jcl,
shell-compile=/tmp/CBL_SIMP_splitquery0c.sh,shell-execute=/tmp/CBL_SIMP_
splitquery0e.sh,cobol74=/tmp/CBL_SMq0.cbl,prog_ext=last,PasswordNotRequired,,,
RUN,populate,funafuti,/tmp/CBL_SIMP_splitpopulate1e.sh,/tmp/CBL_SIMP
splitquery0.int,TGT-EMP,/tmp/CBL_SIMP_splitpopulate1.msg,/tmp/CBL_SIMP
splitpopulate1.err,/tmp/CBL_SIMP_splitpopulate1.wrn,jcl=/tmp
/CBL_SIMP_splitpopulate1.jcl,shell-compile=/tmp/CBL_SIMP
splitpopulate1c.sh,shell-execute=/tmp/CBL_SIMP_splitpopulate1e.sh,
cobol74-prepop=/tmp/CBL_SMp1z.cbl,cobol74=/tmp/CBL_SMp1.cbl,prog_ext=last,
PasswordNotRequired,,,
DELETE,minerva,/tmp/CBL_SIMP_splitquery0.int
LOGOUT, funafuti, minerva
```
このファイルには、5 つの別個の命令が含まれています。

v LOGIN,minerva,funafuti,unix,extract,EnterPassword,,,

それぞれは、以下に該当します。

- minerva は CurrentHost です。
- funafuti は RemoteHost です。
- unix は RemoteHostOS です。
- extract は RemoteAccount です。
- EnterPassword はパスワードを提供します。
- v RUN,query,funafuti,/tmp/CBL\_SIMP\_splitquery0e.sh,SRC-EMP,/tmp/CBL\_SIMP\_ splitquery0.int,/tmp/CBL\_SIMP\_splitquery0.msg, /tmp/CBL\_SIMP\_splitquery0.err, /tmp/CBL\_SIMP\_splitquery0.wrn,jcl=/tmp/CBL\_SIMP\_splitquery0.jcl, shell-compile=/tmp/CBL\_SIMP\_splitquery0c.sh,shell-execute=/tmp/CBL\_SIMP splitquery0e.sh,cobol74=/tmp/CBL\_SMq0.cbl,prog\_ext=last, PasswordNotRequired,,,
	- それぞれは、以下に該当します。
	- query は *Instruction* です。
	- funafuti は CurrentHost です。
	- /tmp/CBL\_SIMP\_splitquery0e.sh はプログラムです。
	- SRC-EMP は Input(n) です。
	- /tmp/CBL\_SIMP\_splitquery0.int は Output(n) です。
	- /tmp/CBL\_SIMP\_splitquery0.msg は LogFile です。
	- /tmp/CBL\_SIMP\_splitquery0.err は ErrorFile です。
	- /tmp/CBL\_SIMP\_splitquery0.wrn は SummaryFile です。
	- jcl=/tmp/CBL\_SIMP\_splitquery0.jcl は ProgExt(n) です。
	- shell-compile=/tmp/CBL\_SIMP\_splitquery0c.sh は ProgExt(n) です。
	- shell-execute=/tmp/CBL\_SIMP\_splitquery0e.sh は ProgExt(n) です。
	- cobol74=/tmp/CBL\_SMq0.cbl は ProgExt(n) です。
	- prog\_ext=last は ProgExt(n) です。 last は、これが命令の最後の ProgExt(n) であることを示します。
	- パスワードは直前の LOGIN 命令から取られるため、 PasswordNotRequired が渡されます。
- RUN, populate, funafuti,/tmp/CBL SIMP splitpopulate1e.sh,/tmp/CBL SIMP splitquery0.int,TGT-EMP,/tmp/CBL\_SIMP\_splitpopulate1.msg,/tmp/CBL\_SIMP\_ splitpopulate1.err,/tmp/CBL\_SIMP\_splitpopulate1.wrn,jcl=/tmp /CBL\_SIMP\_splitpopulate1.jcl,shell-compile=/tmp/CBL\_SIMP\_ splitpopulate1c.sh,shell-execute=/tmp/CBL\_SIMP\_splitpopulate1e.sh, cobol74-prepop=/tmp/CBL SMp1z.cbl,cobol74=/tmp/CBL SMp1.cbl,prog\_ext=last, PasswordNotRequired,,,

1 つの実行プランの中で同じ命令タイプを複数回実行することも可能です。この RUN 命令で実行されるプログラムは、直前の RUN 命令で呼び出されたものと は異なりますが、パラメーターの内訳は、同じフォーマットに従います。

- DELETE,minerva,/tmp/CBL SIMP splitquery0.int (それぞれは、以下のとおりで す。)
	- minerva は CurrentHost です。
	- /tmp/CBL SIMP splitquery0.int は削除されるファイルです。
- v LOGOUT,funafuti,minerva (それぞれは、以下のとおりです。)
- funafuti は CurrentHost です。
- minerva は RemoteHost です。

# <span id="page-50-0"></span>付録 **B.** データウェアハウス・センター・プログラムの戻りコード

この付録では、変換プログラムを管理するデータウェアハウス・センター・プログ ラムの戻りコードについて説明します。この戻りコードの説明をデータウェアハウ ス・センターのログ・ファイルとともに参照し、問題のデバッグを実行します。

- v Windows 上では、このファイルは *VWS\_LOGGING* 環境変数で設定されたディレ クトリーにあります。この環境変数のデフォルト値は Program Files¥SQLLIB¥logging です。
- v AIX 上では、*VWS\_LOGGING* 変数を使用してください。この変数のデフォルト値 は /var/IWH ディレクトリーです。

### **OS/390** プログラム

表 10 では、「ログの表示」ウィンドウの「**RC1**」フィールドの値が 8410 である場 合に、「**RC2**」フィールドに表示される可能性のある値をリストします。リモート の Windows、OS/390、AIX、または Sun Solaris で稼働するウェアハウス・エージ ェントによる、 390 上での ETI トランスフォーメーションの呼び出しには、プロ グラム ″Delete a File on MVS″ (ETIDLMVS)、″ETI-RUN for MVS″ (ETIEXMVS)、 および ″Run FTP on an MVS host″ (ETIRCMVS) が使用されます。

表 *10. OS/390* データウェアハウス・センター・プログラムの戻りコード

| 戻りコード          | 説明                                                                    |
|----------------|-----------------------------------------------------------------------|
| $\Omega$       | プログラムは正常に実行されました。                                                     |
| $\overline{4}$ | プログラムは実行されましたが、問題が発生した可能性があります。                                       |
| 8              | パラメーター・エラー。                                                           |
|                | パラメーター・エラーが検出されました。次のようなことが考えられます。                                    |
|                | • プログラムに指定されたパラメーターが不足している。                                           |
|                | • パスワード・タイプに誤りがある。                                                    |
|                | • ファイル・レコード長が数値ではない。                                                  |
| 12             | $FTP$ エラー。                                                            |
|                | FTP エラーが検出されました。次のようなことが考えられます。                                       |
|                | • システムが FTP コマンドを実行できない。                                              |
|                | • ホスト名、ユーザー ID、または OS/390 用のパスワードが無効である。                              |
|                | • プログラムが FTP GET コマンドを発行したファイルがターゲット・マシン<br>上で空であるか、ソース・マシン上に存在しない。   |
| 16             | 内部エラー                                                                 |
|                | プログラムにより内部エラーが検出されました。ファイルをオープンできな<br>い、作成できない、または削除できないなどの問題が考えられます。 |

表 *10. OS/390* データウェアハウス・センター・プログラムの戻りコード *(*続き*)*

<span id="page-51-0"></span>

| 戻りコード | 説明                                                                                                    |
|-------|----------------------------------------------------------------------------------------------------|
| 20    | OS/390 エラー。                                                                                            |
|       | プログラムにより OS/390 エラーが検出されました。次のようなことが考えら<br>れます。                                                        |
|       | • OS/390 システム上に JCL ファイルが存在しない。                                                                        |
|       | • JCL ファイルが空である。                                                                                       |
|       | • ジョブ名の最初の 7 文字が OS/390 ユーザー ID と異なる。                                                                  |
|       | • 構文エラーやデータ・セットが無効であるなどの何らかの理由で、JES が<br>JCL を実行できない。                                                  |
| 24    | ETI ソリューション・エラー。                                                                                       |
|       | プログラムにより ETI ソリューション・エラーが検出されたため、 ETI ソリ<br>ューションによって生成されたエラー・ファイルが転送されました。                            |
| 28    | FTP GET エラー。 FTP GET で転送するソース・ファイルが存在しません。                                                             |
| 36    | FTP PUT $I\bar{z}$                                                                                     |
|       | FTP PUT コマンドで転送するソース・ファイルが存在しません。                                                                      |
| 44    | 空ファイル・エラー。                                                                                             |
|       | OS/390 システム上のソース・ファイルが空です。                                                                             |
| 48    | 環境変数エラー。                                                                                               |
|       | VWS_LOGGING または VWS_TEMPLATES 環境変数が設定されていません。                                                          |
| 52    | パスワード・プログラム取得エラー。                                                                                      |
|       | パスワード・プログラムの実行時にエラーが検出されました。                                                                           |
| 60    | JCL テンプレート・エラー。                                                                                        |
|       | プログラムはカスタマイズ済みデータウェアハウス・センター・テンプレート<br>を見つけられませんでした。                                                   |
|       | データウェアハウス・センター・テンプレートのコピーとカスタマイズについ<br>ては、 13 ページの『FTP サポートのためのデータウェアハウス・センター・<br>テンプレートの変更』を参照してください。 |

# **AIX** プログラム

45 [ページの表](#page-52-0) 11 では、「ログの表示」ウィンドウの「**RC1**」フィールドの値が 8410 である場合に、「**RC2**」フィールドに表示される可能性のある値をリストしま す。リモートの Windows、OS/390、AIX、または Sun Solaris 上で稼働するウェア ハウス・エージェントによる、 AIX 上での ETI トランスフォーメーションの呼び 出しには、プログラム ″Delete a File using REXEC″ (ETIDLUNX)、″ETI - RUN using REXEC″ (ETIEXUNX)、および ″Remote FTP using REXEC″ (ETIRCUNX) が 使用されます。

<span id="page-52-0"></span>表 *11. AIX* データウェアハウス・センター・プログラムの戻りコード

| 戻りコード          | 説明                                                                                                    |
|----------------|----------------------------------------------------------------------------------------------------|
| $\Omega$       | プログラムは正常に実行されました。                                                                                                    |
| $\overline{4}$ | プログラムは実行されましたが、問題が発生した可能性があります。                                                                                                   |
| 8              | パラメーター・エラー。                                                                                                    |
|                | プログラムに指定されたパラメーターの数が多すぎたまたは少なすぎたか、ま<br>たはパラメーターに無効な値が指定されています。                                                                    |
| 16             | 内部エラー                                                                                                    |
|                | プログラムは一時ファイルのオープン、作成、または書き込みができませんで<br>した。                                                                                        |
|                | ファイル許可の変更や VWS LOGGING 環境変数に設定しているディレクトリ<br>ーの変更など、環境を変更して、問題を解決してください。ファイル・エラー<br>のタイプの詳細については、トレース・ファイル (存在する場合) を参照して<br>ください。 |
| 24             | ETI ソリューション・エラー。                                                                                                    |
|                | プログラムにより ETI ソリューション・エラーが検出されたため、 ETI ソリ<br>ューションによって生成されたエラー・ファイルが転送されました。                                                       |
| 48             | 環境変数エラー。                                                                                                    |
|                | VWS_LOGGING 環境変数が設定されていません。                                                                                                    |
| 52             | パスワード・プログラム取得エラー。                                                                                                    |
|                | パスワード・プログラム・エラーが検出されました。プログラムの欠落、無効<br>なプログラム名の指定、またはパラメーター数の誤りなどが考えられます。                                                         |
| 56             | リモート実行エラー。                                                                                                    |
|                | プログラムがリモート実行エラーを検出しました。次のようなことが考えられ<br>ます。                                                                                        |
|                | • 指定されたユーザー ID またはパスワードが無効である。                                                                                                    |
|                | • リモート・ファイルが見つからなかった。                                                                                                    |
|                | • リモート・ホストが応答しない。                                                                                                    |
|                | • 指定されたユーザー ID に、リモート・ファイルの作成または読み取りの許<br>可がない。                                                                                   |

## <span id="page-54-0"></span>特記事項

本書に記載の製品、サービス、または機能が日本においては提供されていない場合 があります。日本で利用可能な製品、サービス、および機能については、日本 IBM の営業担当員にお尋ねください。本書で IBM 製品、プログラム、またはサービス に言及していても、その IBM 製品、プログラム、またはサービスのみが使用可能 であることを意味するものではありません。これらに代えて、IBM の知的所有権を 侵害することのない、機能的に同等の製品、プログラム、またはサービスを使用す ることができます。ただし、IBM 以外の製品とプログラムの操作またはサービスの 評価および検証は、お客様の責任で行っていただきます。

IBM は、本書に記載されている内容に関して特許権 (特許出願中のものを含む) を 保有している場合があります。本書の提供は、お客様にこれらの特許権について実 施権を許諾することを意味するものではありません。実施権についてのお問い合わ せは、書面にて下記宛先にお送りください。

 $\overline{\tau}$ 106-0032 東京都港区六本木 3-2-31 IBM World Trade Asia Corporation Licensing

以下の保証は、国または地域の法律に沿わない場合は、適用されません。 IBM お よびその直接または間接の子会社は、本書を特定物として現存するままの状態で提 供し、商品性の保証、特定目的適合性の保証および法律上の瑕疵担保責任を含むす べての明示もしくは黙示の保証責任を負わないものとします。国または地域によっ ては、法律の強行規定により、保証責任の制限が禁じられる場合、強行規定の制限 を受けるものとします。

この情報には、技術的に不適切な記述や誤植を含む場合があります。本書は定期的 に見直され、必要な変更は本書の次版に組み込まれます。 IBM は予告なしに、随 時、この文書に記載されている製品またはプログラムに対して、改良または変更を 行うことがあります。

本書において IBM 以外の Web サイトに言及している場合がありますが、便宜のた め記載しただけであり、決してそれらの Web サイトを推奨するものではありませ ん。それらの Web サイトにある資料は、この IBM 製品の資料の一部ではありませ ん。それらの Web サイトは、お客様の責任でご使用ください。

IBM は、お客様が提供するいかなる情報も、お客様に対してなんら義務も負うこと のない、自ら適切と信ずる方法で、使用もしくは配布することができるものとしま す。

本プログラムのライセンス保持者で、(i) 独自に作成したプログラムとその他のプロ グラム(本プログラムを含む)との間での情報交換、および (ii) 交換された情報の相 互利用を可能にすることを目的として、本プログラムに関する情報を必要とする方 は、下記に連絡してください。

IBM Canada Limited Office of the Lab Director 8200 Warden Avenue Markham, Ontario L6G 1C7 CANADA

本プログラムに関する上記の情報は、適切な使用条件の下で使用することができま すが、有償の場合もあります。

本書で説明されているライセンス・プログラムまたはその他のライセンス資料は、 IBM 所定のプログラム契約の契約条項、IBM プログラムのご使用条件、またはそれ と同等の条項に基づいて、 IBM より提供されます。

この文書に含まれるいかなるパフォーマンス・データも、管理環境下で決定された ものです。そのため、他の操作環境で得られた結果は、異なる可能性があります。 一部の測定が、開発レベルのシステムで行われた可能性がありますが、その測定値 が、一般に利用可能なシステムのものと同じである保証はありません。さらに、一 部の測定値が、推定値である可能性があります。実際の結果は、異なる可能性があ ります。お客様は、お客様の特定の環境に適したデータを確かめる必要がありま す。

IBM 以外の製品に関する情報は、その製品の供給者、出版物、もしくはその他の公 に利用可能なソースから入手したものです。 IBM は、それらの製品のテストは行 っておりません。したがって、他社製品に関する実行性、互換性、またはその他の 要求については確証できません。 IBM 以外の製品の性能に関する質問は、それら の製品の供給者にお願いします。

IBM の将来の方向または意向に関する記述については、予告なしに変更または撤回 される場合があり、単に目標を示しているものです。

本書には、日常の業務処理で用いられるデータや報告書の例が含まれています。よ り具体性を与えるために、それらの例には、個人、企業、ブランド、あるいは製品 などの名前が含まれている場合があります。これらの名称はすべて架空のものであ り、名称や住所が類似する企業が実在しているとしても、それは偶然にすぎませ ん。

著作権使用許諾:

本書には、様々なオペレーティング・プラットフォームでのプログラミング手法を 例示するサンプル・アプリケーション・プログラムがソース言語で掲載されていま す。お客様は、サンプル・プログラムが書かれているオペレーティング・プラット フォームのアプリケーション・プログラミング・インターフェースに準拠したアプ リケーション・プログラムの開発、使用、販売、配布を目的として、いかなる形式 においても、IBM に対価を支払うことなくこれを複製し、改変し、配布することが できます。このサンプル・プログラムは、あらゆる条件下における完全なテストを 経ていません。従って IBM は、これらのサンプル・プログラムについて信頼性、 利便性もしくは機能性があることをほのめかしたり、保証することはできません。

それぞれの複製物、サンプル・プログラムのいかなる部分、またはすべての派生し た創作物には、次のように、著作権表示を入れていただく必要があります。

© (お客様の会社名) (西暦年). このコードの一部は、IBM Corp. のサンプル・プロ グラムから取られています。 © Copyright IBM Corp. \_年を入れる\_. All rights reserved.

#### <span id="page-56-0"></span>商標

以下は、IBM Corporation の商標です。

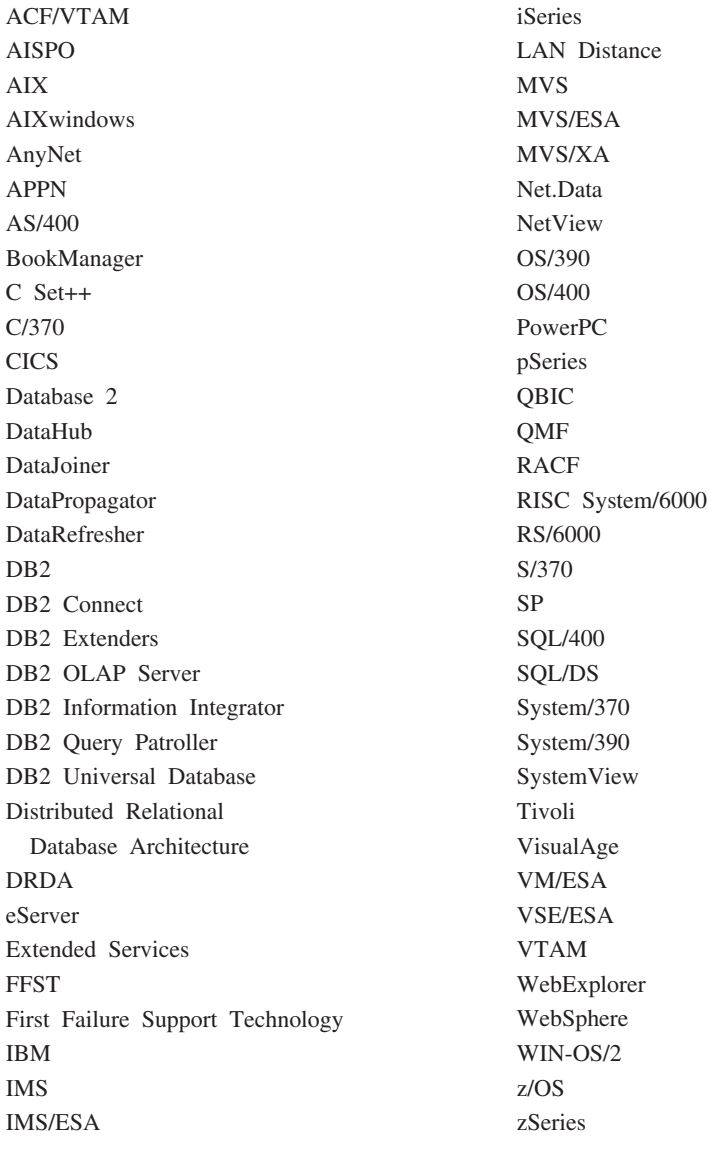

以下は、それぞれ各社の商標または登録商標です。

Microsoft、Windows、Windows NT および Windows ロゴは、Microsoft Corporation の米国およびその他の国における商標です。

Pentium は、Intel Corporation の米国およびその他の国における商標です。

Java およびすべての Java 関連の商標およびロゴは、Sun Microsystems, Inc. の米国 およびその他の国における商標または登録商標です。

UNIX は、The Open Group の米国およびその他の国における登録商標です。

他の会社名、製品名およびサービス名等はそれぞれ各社の商標です。

# <span id="page-58-0"></span>**IBM** と連絡をとる

技術上の問題がある場合は、お客様サポートにご連絡ください。

### 製品情報

DB2 Universal Database 製品に関する情報は、 http://www.ibm.com/software/data/db2/udb から入手できます。

このサイトには、技術ライブラリー、資料の注文方法、製品のダウンロード、ニュ ースグループ、フィックスパック、ニュース、および Web リソースへのリンクに 関する最新情報が掲載されています。

米国以外の国で IBM に連絡する方法については、 IBM Worldwide ページ [\(www.ibm.com/planetwide\)](http://www.ibm.com/planetwide) にアクセスしてください。

# <span id="page-60-0"></span>索引

日本語, 数字, 英字, 特殊文字の 順に配列されています。なお、濁 音と半濁音は清音と同等に扱われ ています。

# [ア行]

インフォメーション・カタログ・マネージ ャー [インポート・ログ](#page-38-0) 31 管理者 [インストールおよび構成](#page-15-0) 8 [メタデータの発行](#page-36-0) 29 [ユーザー](#page-15-0) ID 8 [インフォメーション・カタログ・マネージ](#page-36-0) [ャーへのメタデータ発行](#page-36-0) 29 インフォメーション・カタログ・マネージ ャー・ユーザー [インストールおよび構成](#page-15-0) 8 ウィンドウ 「HCL Inetd の構成 [\(HCL Inetd](#page-17-0) [Configuration\)](#page-17-0)」 10 [エージェント・サイト、選択](#page-32-0) 25 [エージェント・サイトの選択](#page-32-0) 25

# [サ行]

実行 [ステップ](#page-33-0) 26 ETI [ソリューションでの変換の](#page-22-0) 15 [新規ステップの実行](#page-35-0) 28 ステップ [エージェント・サイトの選択](#page-32-0) 25 [スケジューリング](#page-35-0) 28 [リモート・ホストにアクセスするため](#page-30-0) [の変更](#page-30-0) 23 [リモート・ホスト用のパスワードの指](#page-31-0) 定 [24](#page-31-0) [ステップのスケジューリング](#page-35-0) 28 [接続、使用可能にする](#page-17-0) 10 前提条件製品 [インストール](#page-14-0) 7 [構成](#page-14-0) 7 [必須バージョン](#page-12-0) 5 [ソフトウェア要件](#page-12-0) 5

# [タ行]

データウェアハウス・センター [インストールおよび構成](#page-14-0) 7 データウェアハウス・センター *(*続き*)* [インポート・ログ](#page-38-0) 31 [エージェント・サイトの選択](#page-32-0) 25 [ステップの実行](#page-33-0) 26 [ステップのスケジューリング](#page-35-0) 28 [必須バージョン](#page-12-0) 5 プログラム [戻りコード](#page-50-0) 43 [ログ・ファイル](#page-40-0) 33 [リモート・ホストにアクセスするため](#page-30-0) [のステップの変更](#page-30-0) 23 [リモート・ホスト用のパスワードの指](#page-31-0) 定 [24](#page-31-0) [データウェアハウス・センターにインポー](#page-29-0) [トされたメタデータ](#page-29-0) 22 データウェアハウス・センターへのメタデ ータのインポート [手動](#page-27-0) 20 [データウェアハウス・センター・プログラ](#page-50-0) [ムの戻りコード](#page-50-0) 43 [AIX 44](#page-51-0) [データウェアハウス・センター・プログラ](#page-40-0) [ムのログ・ファイル](#page-40-0) 33 ディレクトリー [データウェアハウス・センター・プロ](#page-40-0) [グラムのログ・ファイル](#page-40-0) 33 ファイル転送 FTP および Telnet [のデフォルト](#page-18-0) [11](#page-18-0) ftp.jcl [ファイル](#page-20-0) 13 mdis [ファイル](#page-24-0) 17 テスト

[ステップ](#page-33-0) 26

# [ハ行]

[ハードウェア要件](#page-12-0) 5 ファイル転送ディレクトリー、指定 FTP および Telnet [のデフォルト](#page-18-0) 11 変換 指定 [作成および実行](#page-22-0) 15 [ファイルの転送](#page-27-0) 20 プログラム [MVS FTP](#page-12-0) サポート 5 変更 [リモート・ホストにアクセスするため](#page-30-0) [のステップの](#page-30-0) 23 ホスト、リモート MVS FTP JCL [テンプレート](#page-20-0) 13

ホスト、リモート *(*続き*)* MVS *(*続き*)* [TCP/IP](#page-12-0) 要件 5

# [マ行]

問題のトラブルシューティング [インポート・ログ](#page-38-0) 31 [ステップを実行できない](#page-39-0) 32 [データウェアハウス・センターに変換](#page-38-0) [仕様を登録しても、ステップが生成](#page-38-0) [されない](#page-38-0) 31 データウェアハウス・センター・プロ グラムの戻りコード [AIX 44](#page-51-0) [OS/390 43](#page-50-0) [データウェアハウス・センター・プロ](#page-40-0) [グラムのログ・ファイル](#page-40-0) 33 ETI ソリューション [結果トレース・ファイル](#page-38-0) 31 ETI [ソリューションとデータウェアハ](#page-39-0) [ウス・センターの間でファイルを転](#page-39-0) [送できない](#page-39-0) 32

# [ヤ行]

ユーザー ID インフォメーション・カタログ・マネ ージャー [要件](#page-15-0) 8 データウェアハウス・センター [要件](#page-14-0) 7 [Windows 11](#page-18-0) [要件](#page-12-0) 5

# [ラ行]

リモート・ホスト [ステップの変更](#page-30-0) 23 [パスワードの指定](#page-31-0) 24 MVS FTP JCL [テンプレート](#page-20-0) 13 [TCP/IP](#page-12-0) 要件 5 [リモート・ホスト用のパスワードの指定](#page-31-0)  $24$ 

© Copyright IBM Corp. 1998, 2001, 2004 **53**

# **A**

## **M**

AIX データウェアハウス・センター・プロ グラム [戻りコード](#page-51-0) 44 [ログ・ファイル](#page-40-0) 33 FTP JCL [テンプレートの位置](#page-20-0) 13 MVS FTP JCL [テンプレート](#page-20-0) 13 **T** Telnet [サポート、使用可能にする](#page-17-0) 10

## **E**

### **W**

Windows

グラム

データウェアハウス・センター・プロ

[ログ・ファイル](#page-40-0) 33 [ユーザー](#page-18-0) ID 11

ETI [ソリューション](#page-15-0) 8 [結果トレース・ファイル](#page-38-0) 31 [生成ファイル](#page-22-0) 15 [データウェアハウス・センターの実行](#page-42-0) [プラン](#page-42-0) 35 [必須バージョン](#page-12-0) 5 [ファイルの転送](#page-27-0) 20 変換仕様 [作成および実行](#page-22-0) 15 [データウェアハウス・センターへの](#page-27-0) [メタデータのインポート](#page-27-0) 20 変換プログラム [MVS FTP](#page-12-0) サポート 5 ETI [ソリューションでの変換の作成](#page-22-0) 15

## **F**

```
FLGNMVE0 ユーティリティー 20
FTP サポート
 MVS
    データウェアハウス・センター
    JCL テンプレート 13
   TCP/IP 要件 5
 Windows
    使用可能にする 10
 Windows NT
   必須製品 5
FTP サポートのための JCL テンプレート
 13
FTP サポートのためのテンプレート 13
```
# **H**

```
「HCL Inetd の構成 (HCL Inetd
 Configuration)」ウィンドウ 10
Hummingbird Exceed 9
  インストールおよび構成 9
  必須バージョン 5
  FTP および Telnet サポートを使用可
   能にする 10
```
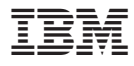

プログラム番号: 5724-E66

Printed in Japan

SC88-9894-00

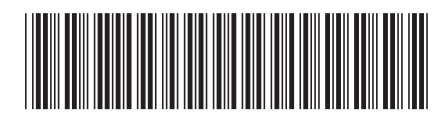

日本アイビーエム株式会社 〒106-8711 東京都港区六本木3-2-12